鲁东大学

# 智慧校园用户使用手册

## 目录

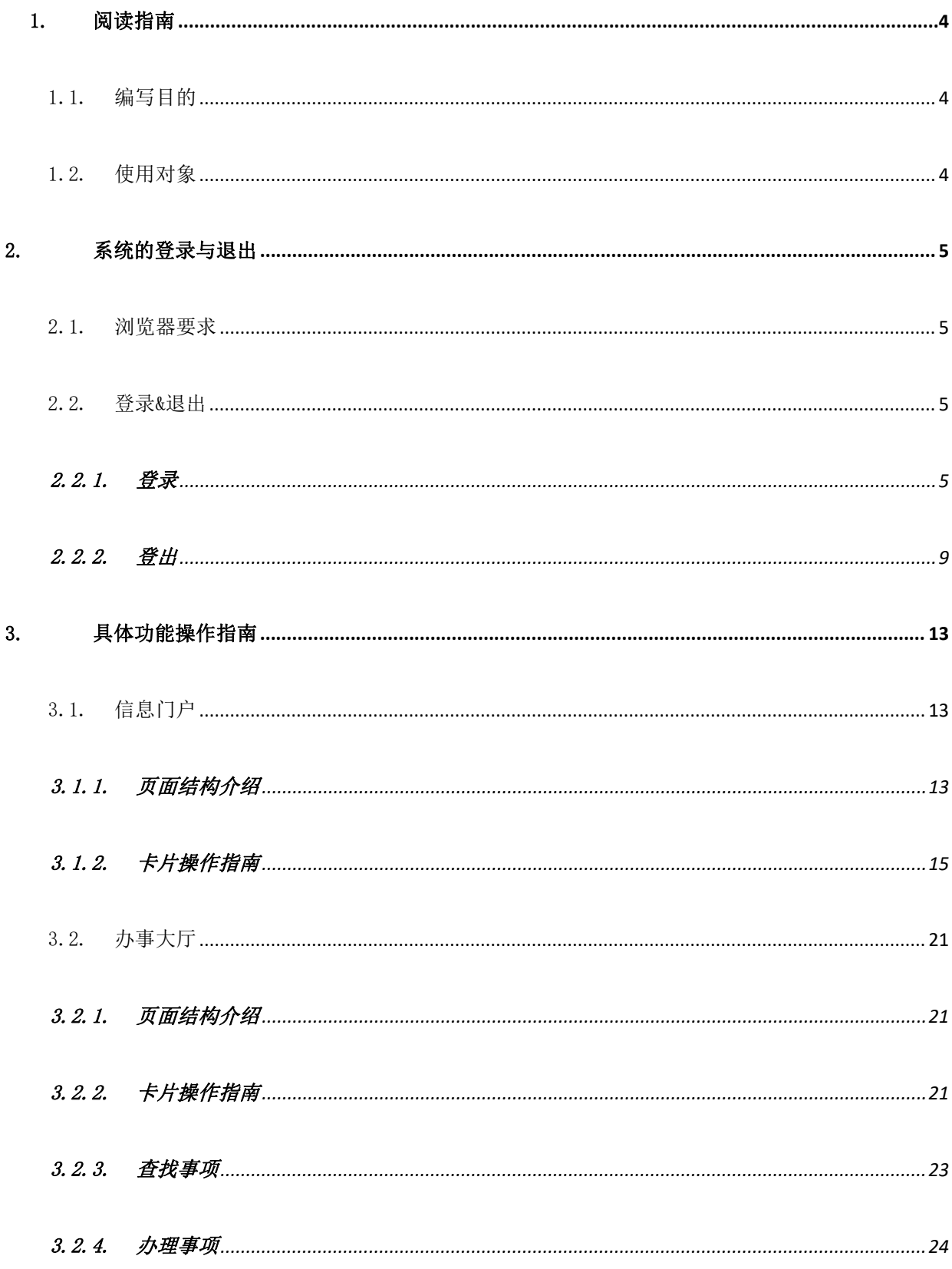

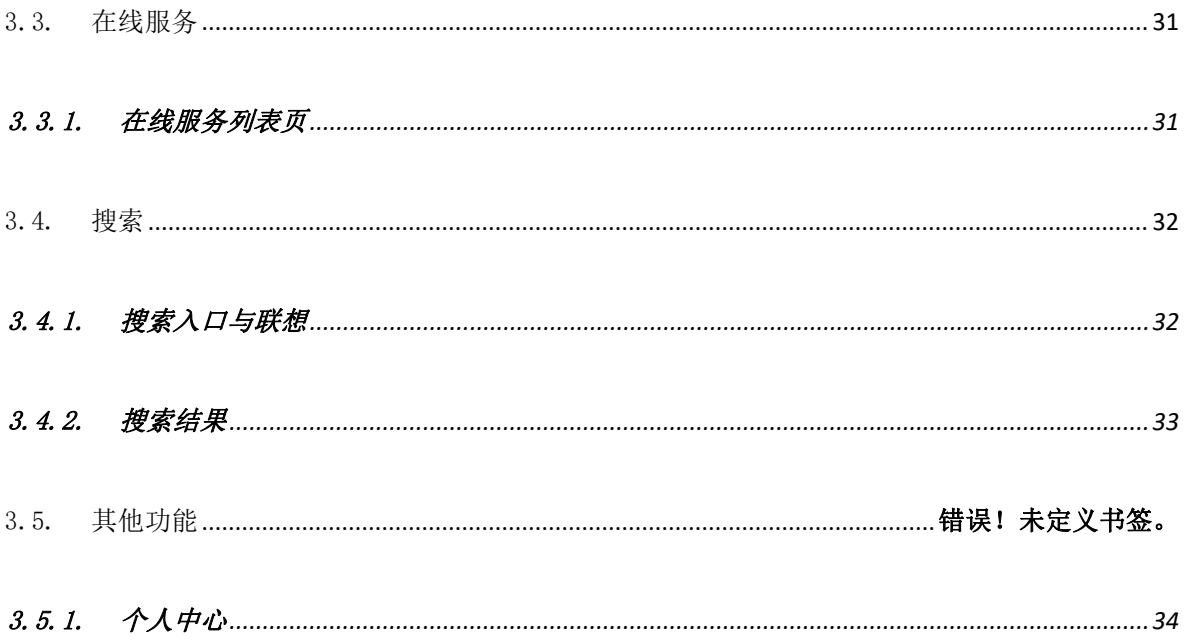

## <span id="page-3-0"></span>1. 阅读指南

## <span id="page-3-1"></span>1.1. 编写目的

本手册旨在通过界面和操作步骤的说明来指导普通用户使用新版 CASP 3.5 产品; 本手册的读者需掌握 Chrome 或其它浏览器的使用。

## <span id="page-3-2"></span>1.2. 使用对象

本手册的读者包括以下两类:

1) CASP 应用服务平台普通用户;

2)CASP 应用服务平台项目实施人员。

## <span id="page-4-0"></span>2. 系统的登录与退出

### <span id="page-4-1"></span>2.1. 浏览器要求

- 本产品在入库时前台所有页面和功能通过如下浏览器测试,请用户参照并下载最新版本使用本产品:
	- Chrome
	- 360 极速浏览器
	- Safari 浏览器

### <span id="page-4-2"></span>2.2. 登录&退出

#### <span id="page-4-3"></span>2.2.1. 登录

- (1) 方式一: 在浏览器中输入本产品地址 [https://ehall.ldu.edu.cn](https://ehall.lduedu.cn)
	- 方式二: 登录鲁东大学官网: <https://www.ldu.edu.cn>,

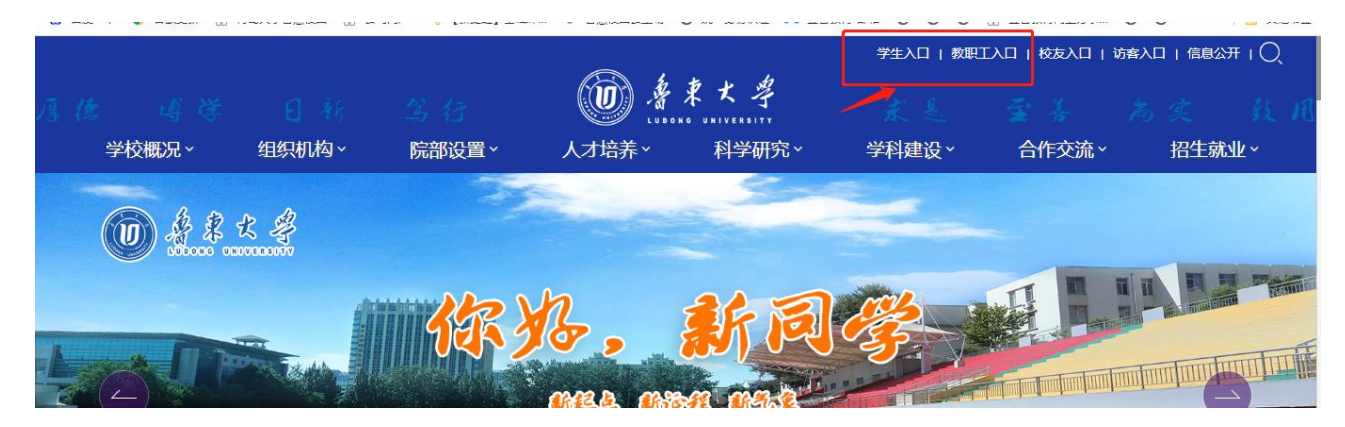

(2) 用户会访问通过登录后,跳转到"统一身份认证门户"模块,按《统一身份认证平台用户使用手册》。 注第一次使用需激活。

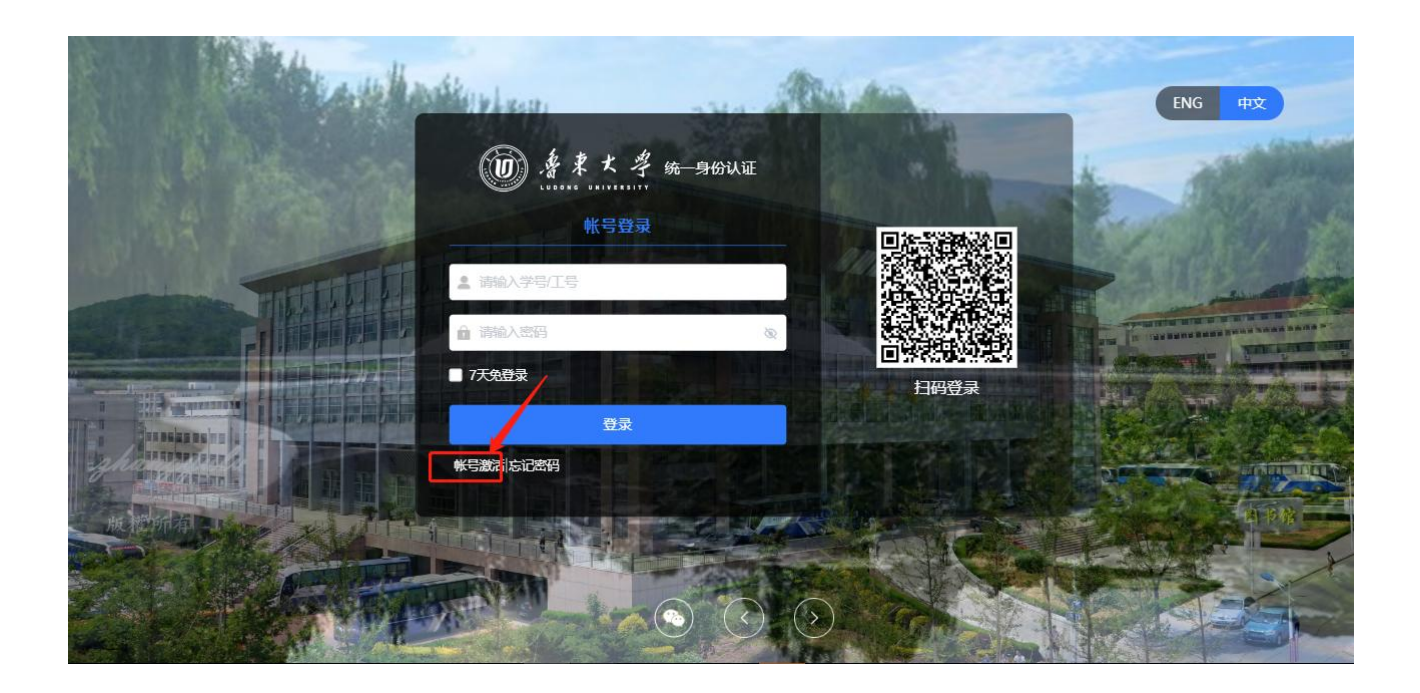

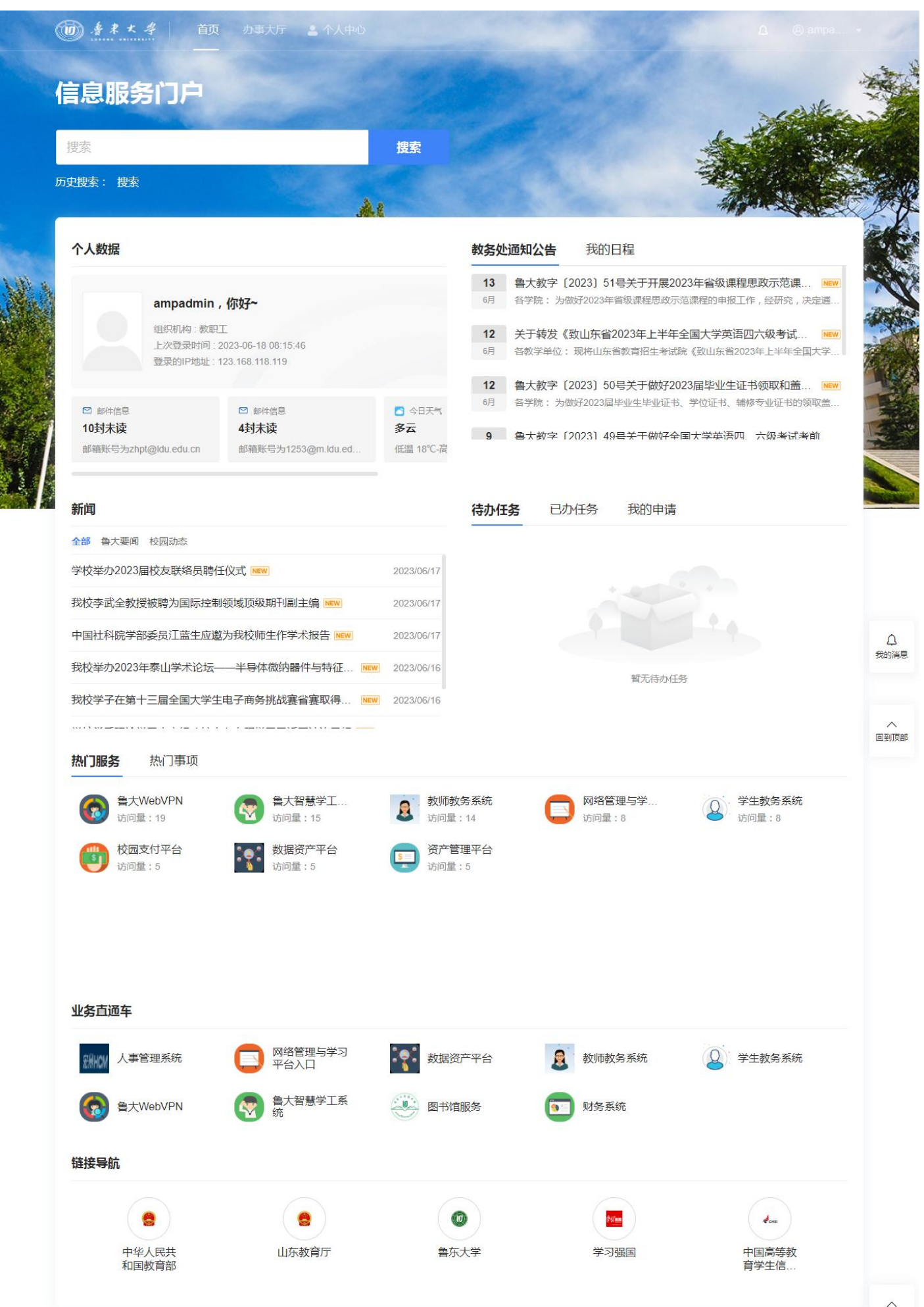

回到顶部

(3) 由于校内部分系统外网无法访问。如果在校外访问先登录 VPN 系统 <https://vpn.ldu.edu.cn/login>, 点击统一身份认证登录后, 再登录 <https://ehall.ldu.edu.cn> 后访问校内各业务系统。

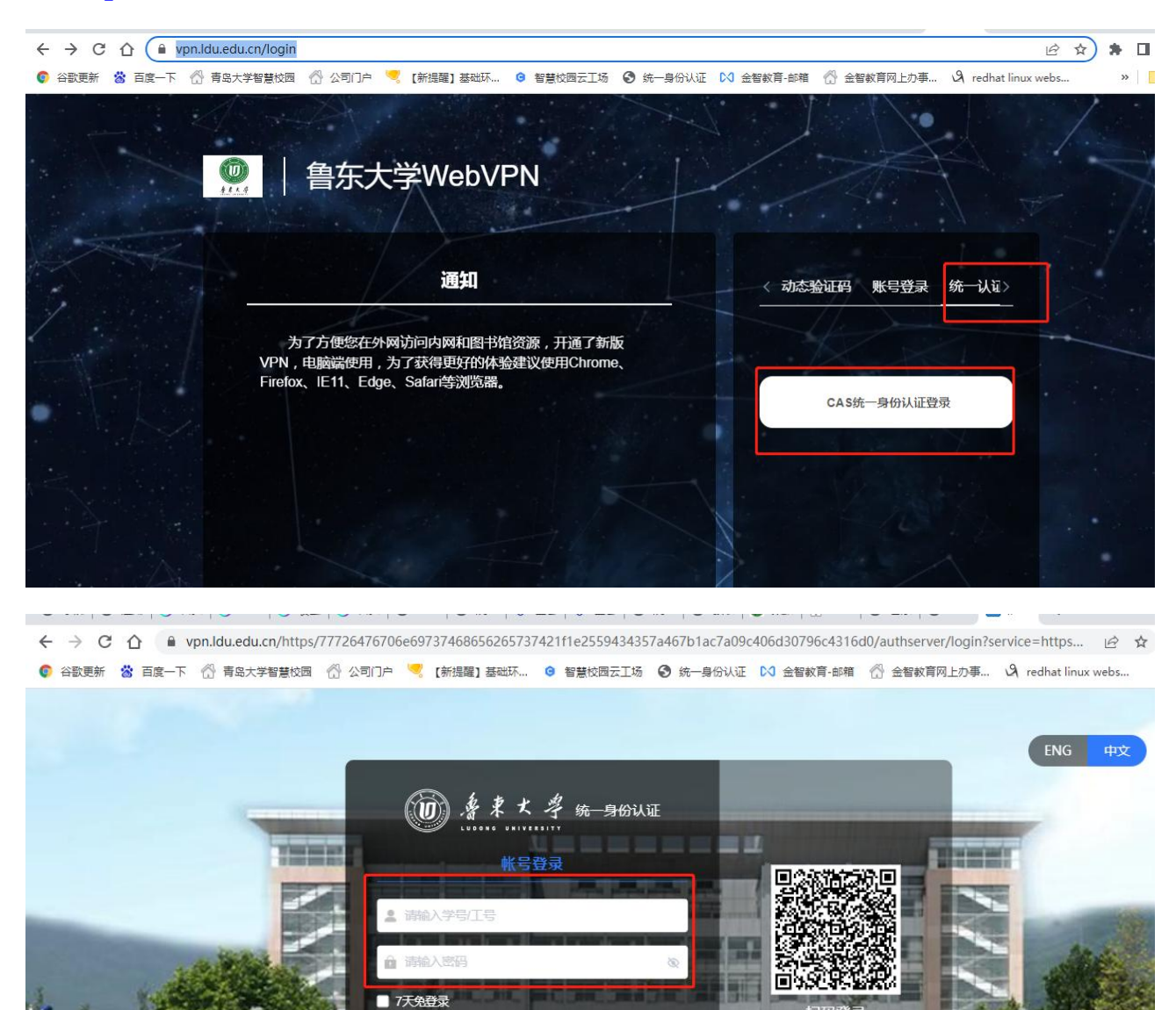

登录

帐号激活|忘记密码

### 2.2.2. 登出

<span id="page-8-0"></span>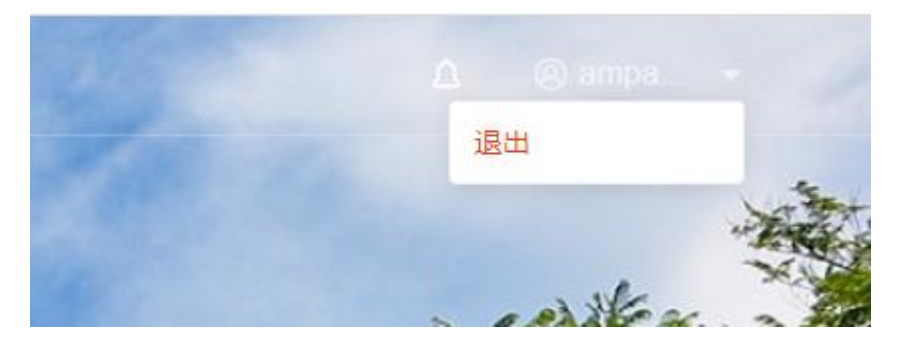

用户登录后可以在任意页面点击页面右上角的用户名下拉菜单,点击"安全退出"选项实现退出操作 上述为在办事大厅页面时的操作截图。

## **2.3.** 忘记密码找回密码

密码丢失,可以点击忘记密码进行密码找回

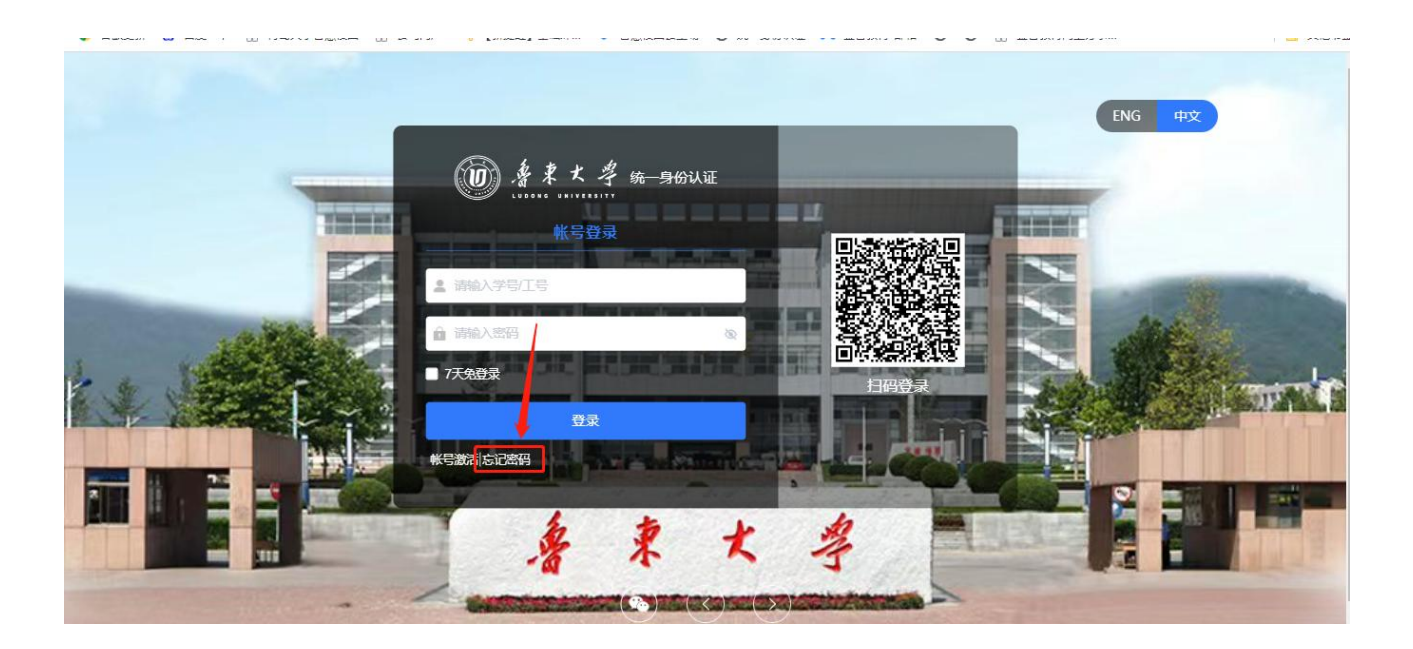

输入学号/工号、验证码:

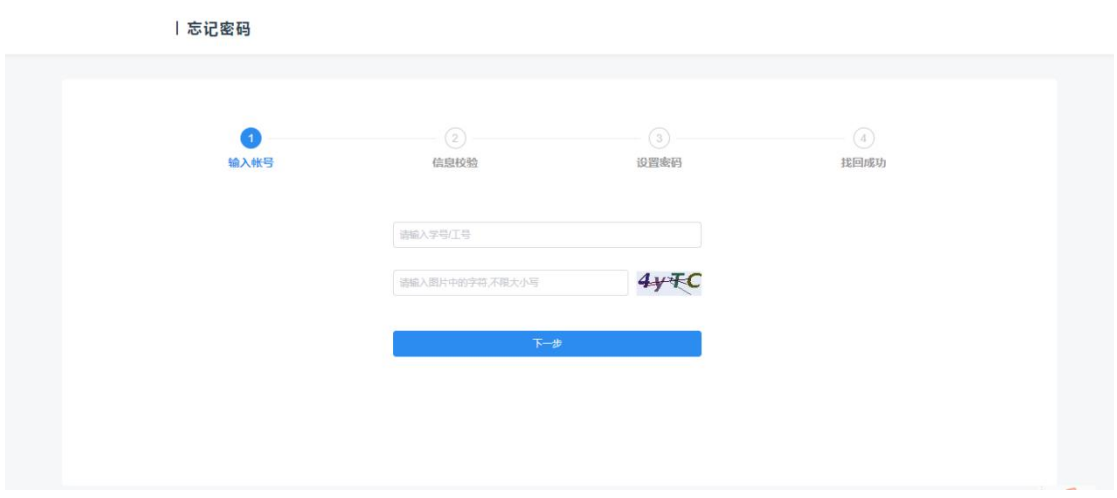

点击邮箱验证,输入绑定的邮箱,并点击"发送验证信息至邮箱"按钮。

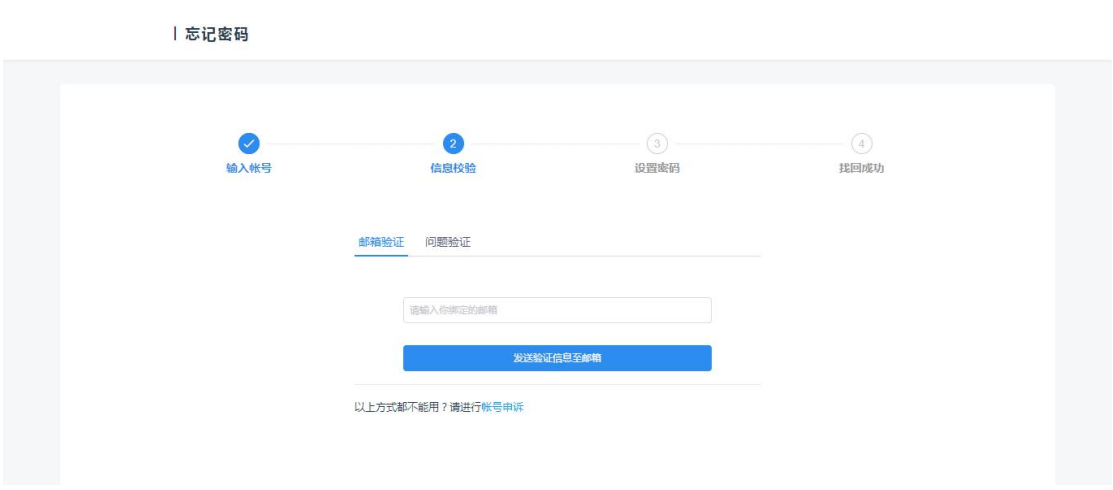

按照收到的邮件指引,进行密码找回即可。

## 2.4 意见反馈

系统上线运行后, 在使用过程中如有意见和建议, 可以通过"意见反馈"填写。

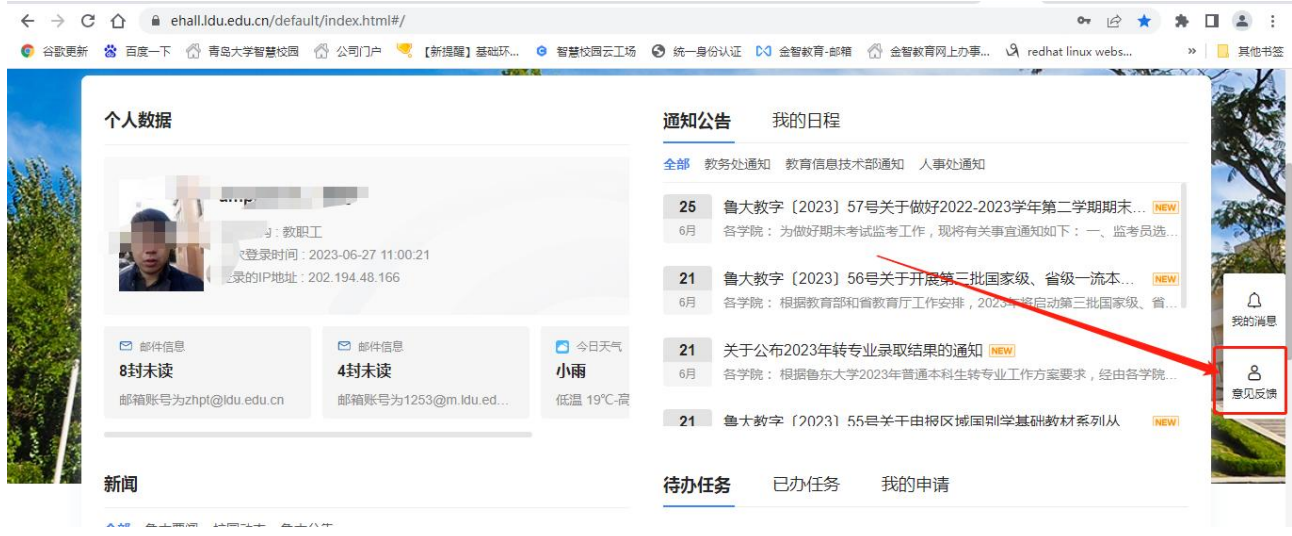

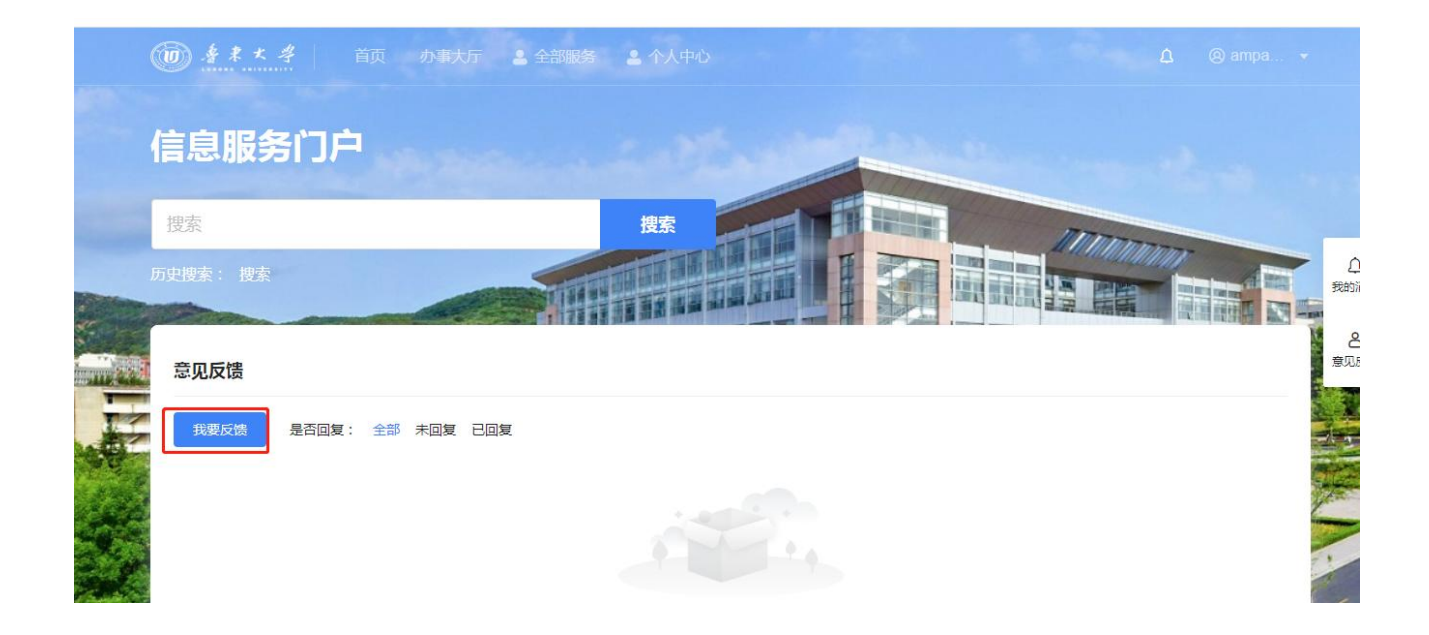

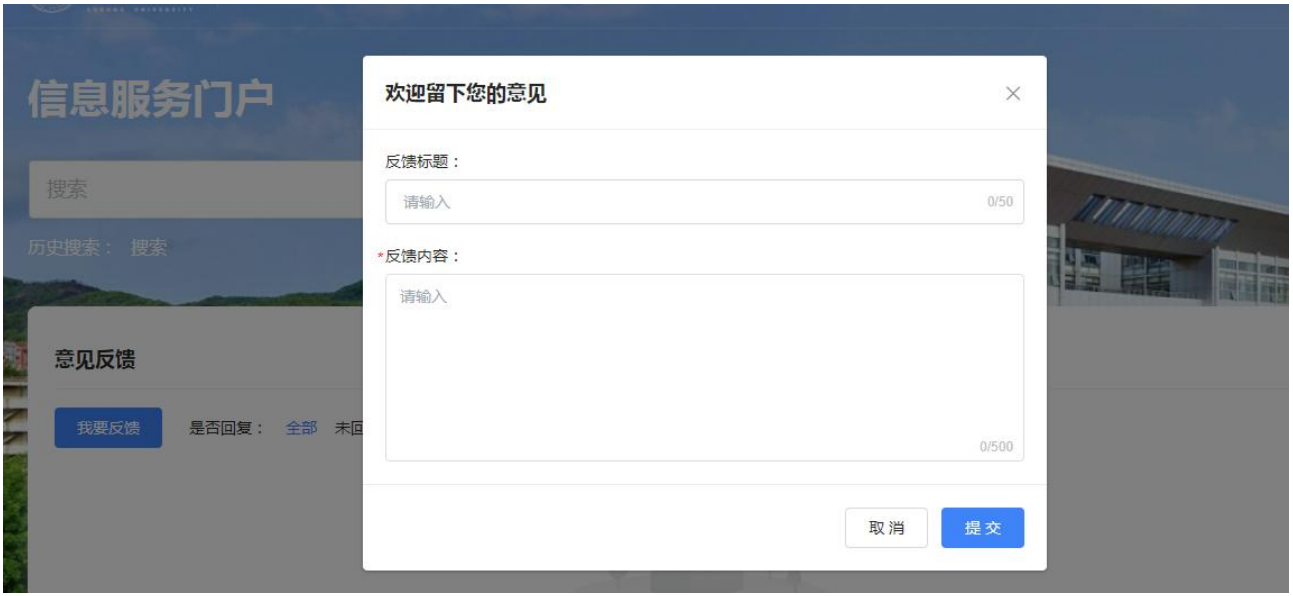

## <span id="page-12-0"></span>3. 具体功能操作指南

用户登录成功后,可以看到不同的菜单页面,如:首页、办事大厅、全部服务、个人中心;每个学校根 据不同业务场景需求,所配置的内容不尽相同,如页面名称可能不一,每个用户所看到的页面权限可能 不一,每个用户所看到的页面中内容可能不一。下面根据产品标准页面及内容进行逐一介绍,另在附件 中将针对部分不在页面中的卡片进行单独介绍,以便于后续不同学校根据手册编写需求进行调整。

### <span id="page-12-1"></span>3.1. 信息门户

### <span id="page-12-2"></span>3.1.1. 页面结构介绍

● 用户登录后,点击顶部首页模块即可进入此页面进行浏览使用,下图为产品模板中"首页"页面的 内容区域标识和内容示意。

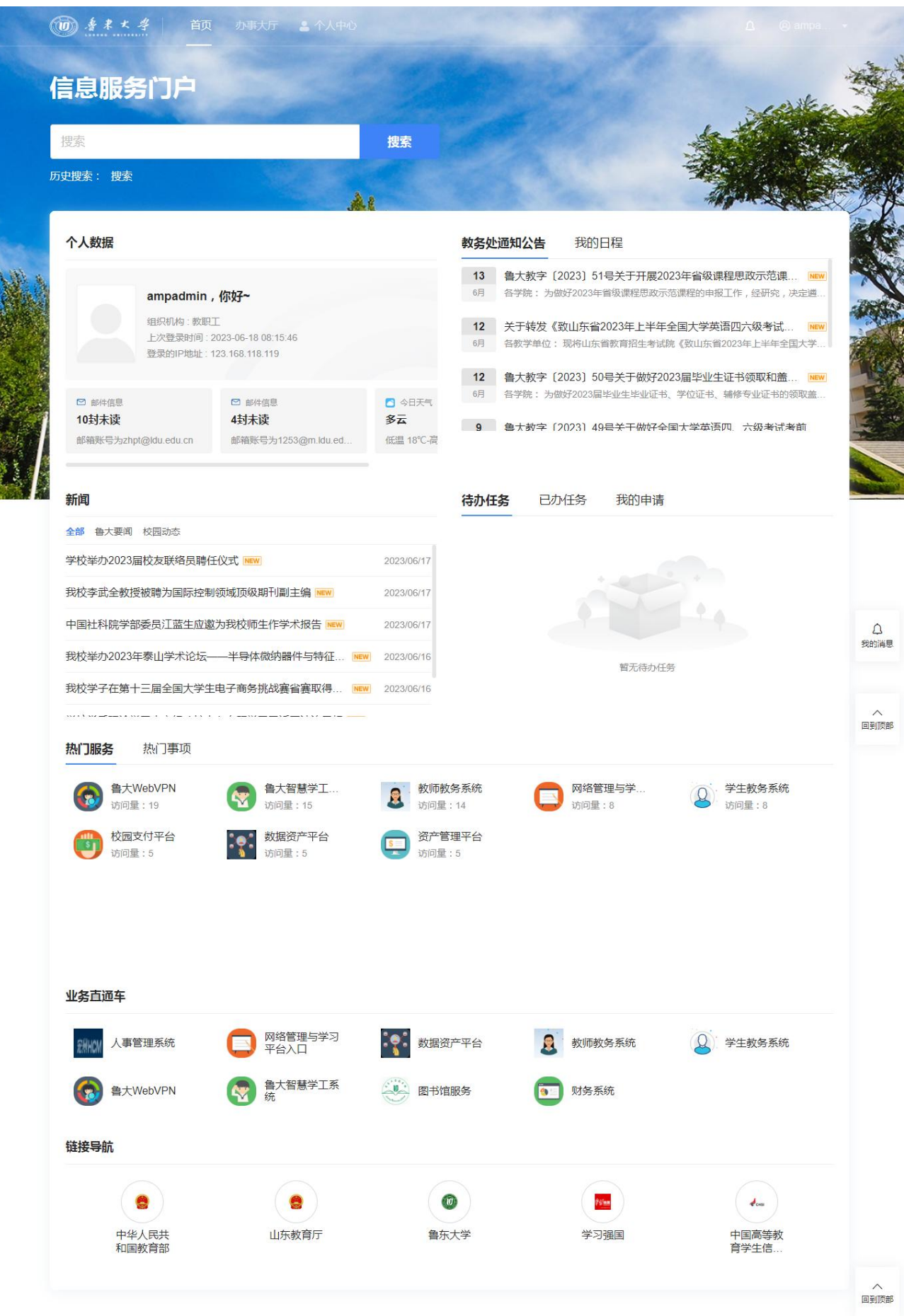

版权所有 © 鲁东大学 | 鲁ICP备09096634号-1 | 鲁公网安备 37060202000109号

### <span id="page-14-0"></span>3.1.2. 卡片操作指南

### 3.1.2.1. 新闻、通知公告

通过不同新闻分类组合形成的卡片,可以点击不同 Tab 页查看不同新闻列表,点击新闻列表后在新页签 中打开新闻详情链接,点击卡片底部的"查看更多"在浏览器新页签中打开更多新闻链接,链接地址由 管理员配置。

Ÿ

## 教务处通知公告 我的日程

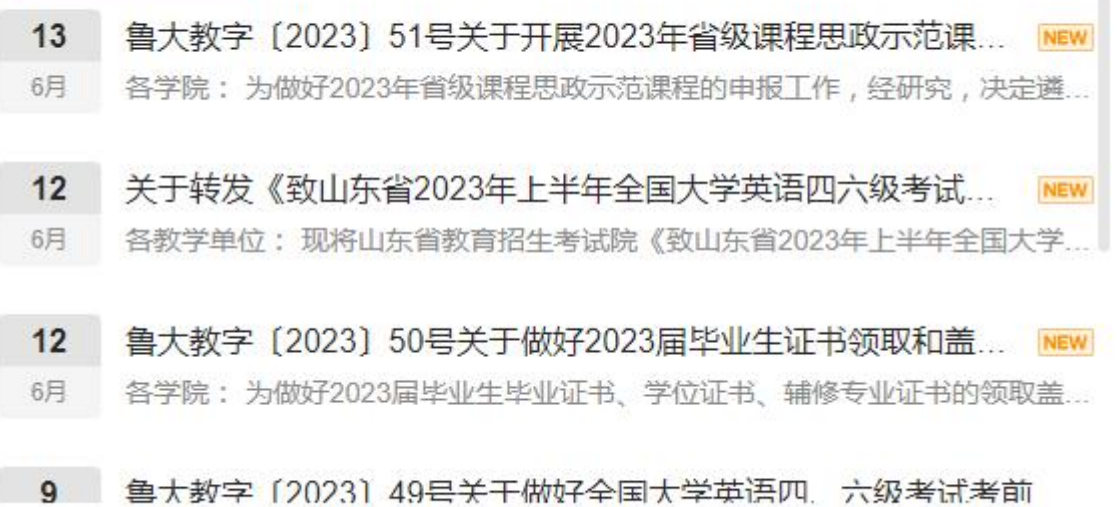

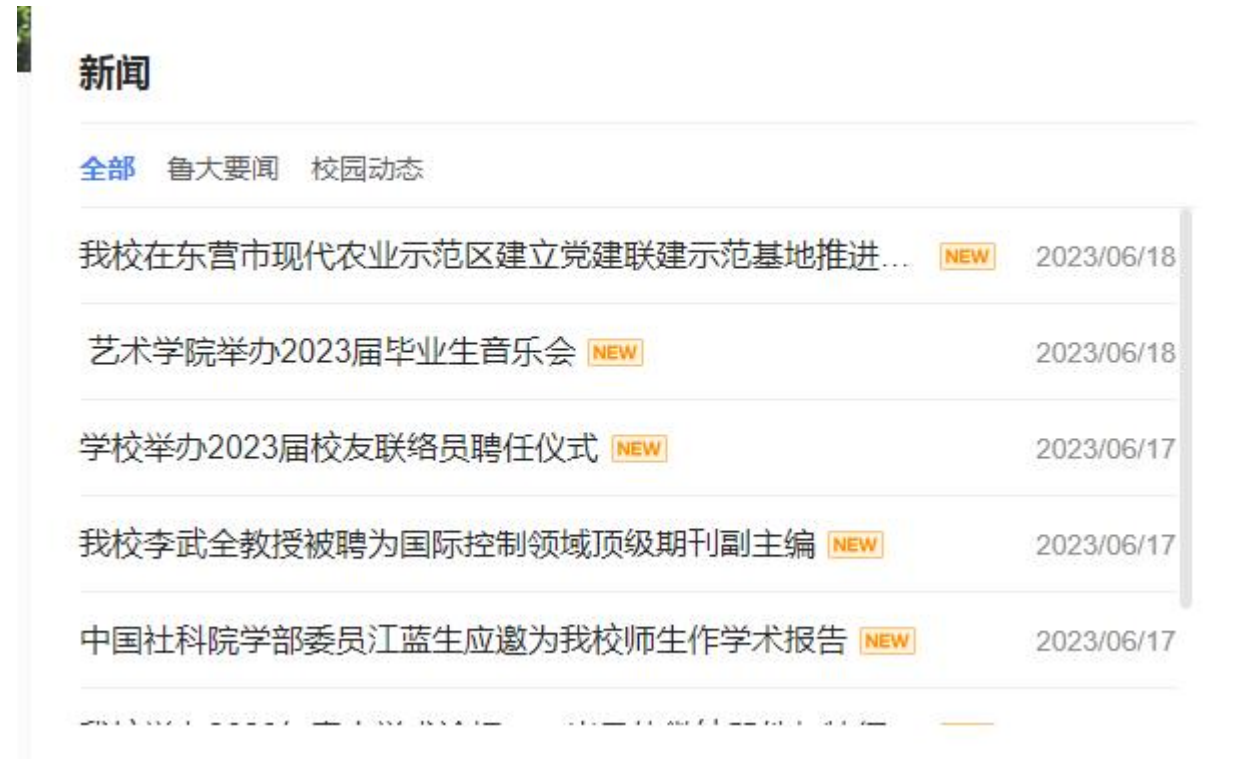

### 3.1.2.2. 个人数据

个人数据卡片数据来源于不同第三方系统的数据集成,可用于邮箱等内容的提醒,卡片包含自动更新功 能,可以设置在单位时间内刷新一次,如果某条数据配置了相应链接,可以点击整个区块在浏览器新页 签中跳转至相应页面内容,如下:

## 个人数据

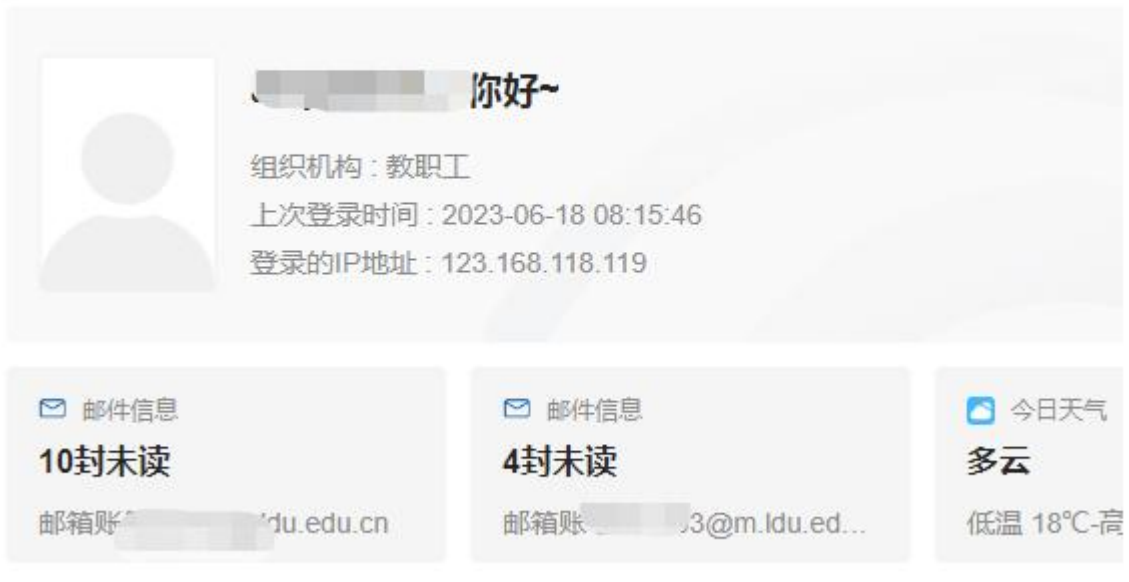

#### 3.1.2.3. 待办中心

任务中心模块包含了用户在整个系统中的待办任务,用户可以点击操作列中的"处理"按钮跳转至应用 中的任务详情处理,用户也可以通过右下角的"查看更多"链接进入任务中心 App 查看更多任务中心信 息。

#### 待办任务 已办任务 我的申请

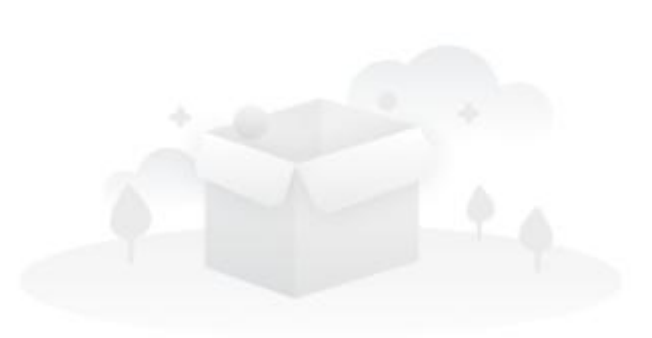

Ĭ

暂无待办任务

### 3.1.2.4. 热门服务及热门事项

提供在平台上热门服务和事项小集合,提供单分类,用户能够点击直接进入服务。

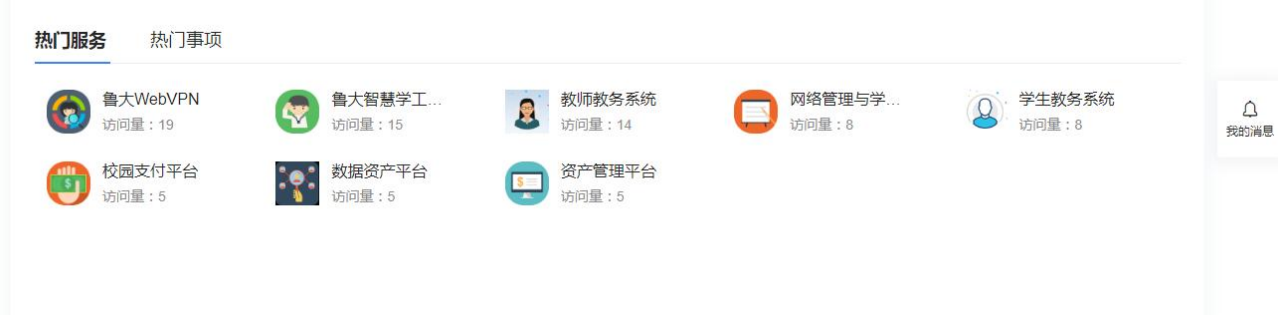

### 3.1.2.5. 系统直通车

针对平台的服务提供展示卡片,方便快速定位、进入服务。如下:

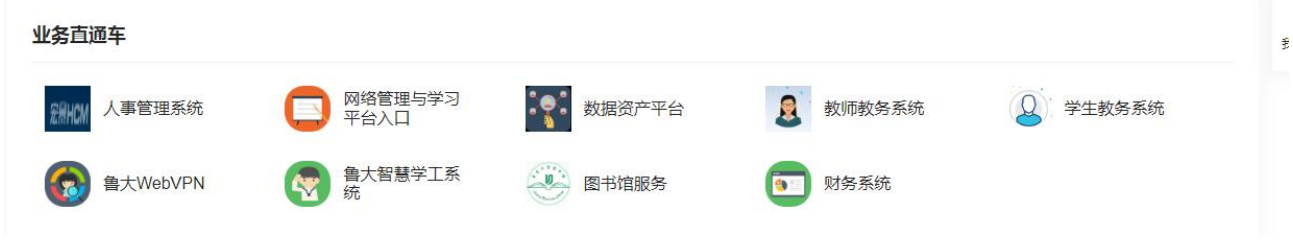

#### 3.1.2.6. 链接导航

使用图标+文字的形式配置导航链接,一般用户学校的各类公共资源网站、部门网站或公用系统等链接, 鼠标在相应区域后会呈现底色或字符的颜色产生变化,点击后在浏览器新页签打开关联链接。

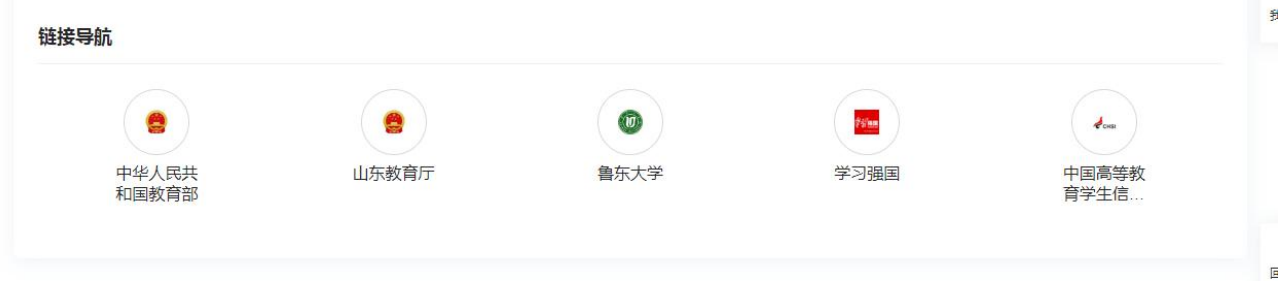

## <span id="page-20-0"></span>3.2. 办事大厅

### <span id="page-20-1"></span>3.2.1. 页面结构介绍

● 用户登录后,点击顶部"办事大厅"模块即可进入此页面进行浏览使用,下图为产品模板中"办事 大厅"页面的内容区域标识和内容示意(红框标出为内容区域)

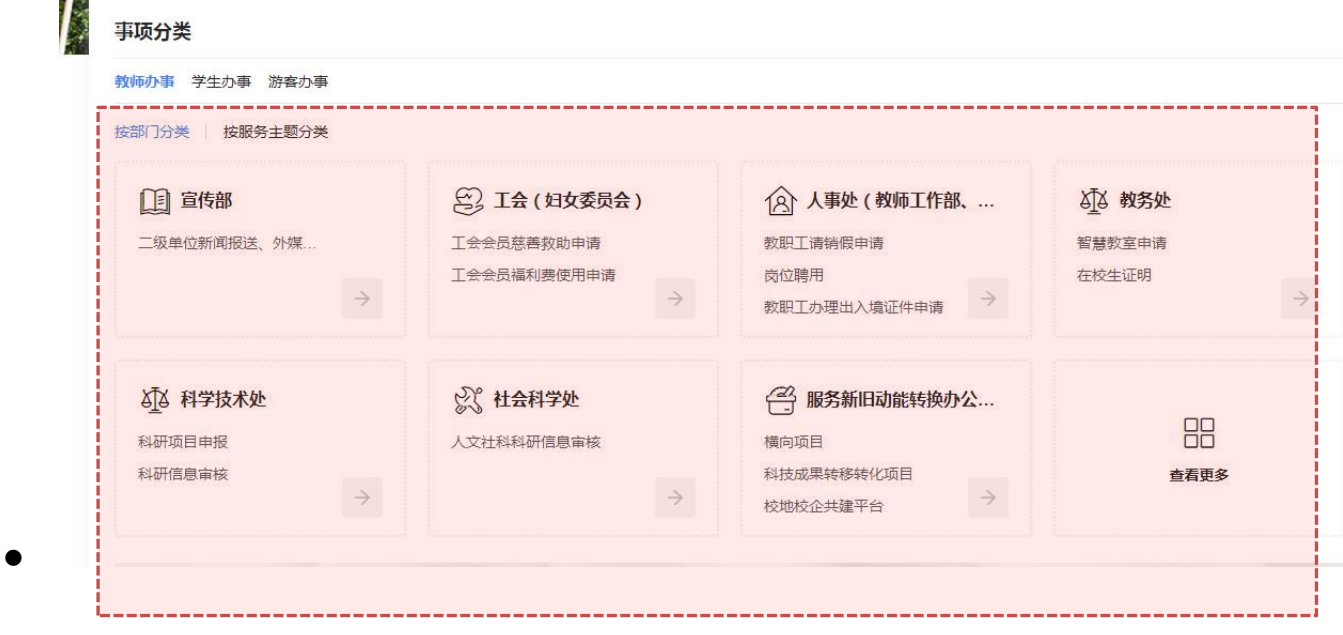

### <span id="page-20-2"></span>3.2.2. 卡片操作指南

#### 3.2.2.1. 办事大厅动态

此卡片区域展示网上办事大厅的相关动态信息,由管理员在后台通过富文本进行维护。例如展示办事大 厅 XX 时间段进行维护,维护期间的服务时间段变更为 XX 等。如下:

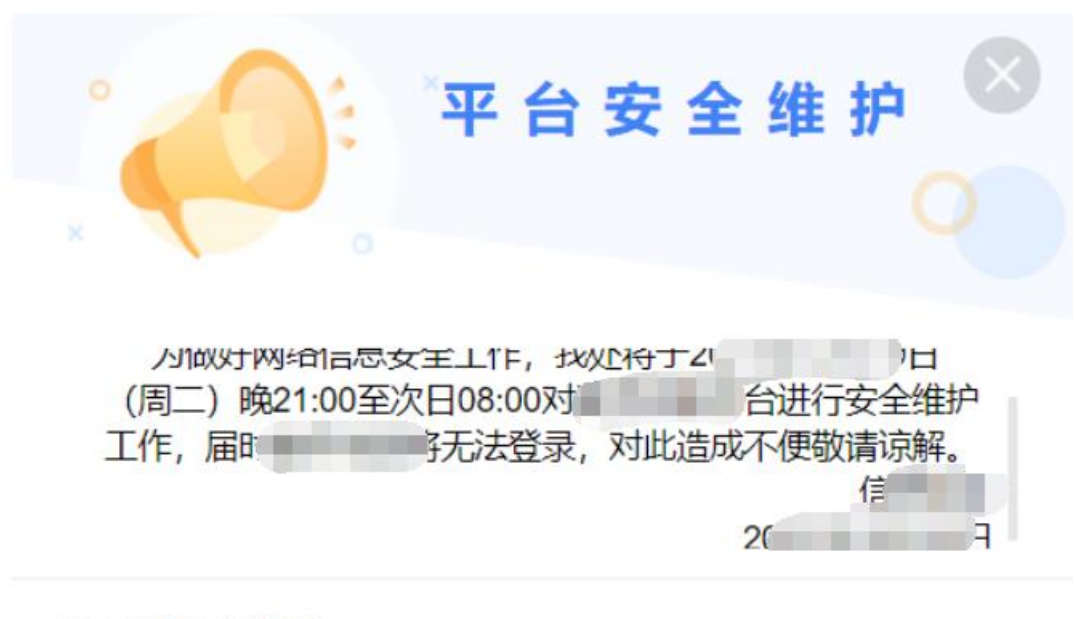

下次不再提醒

#### 3.2.2.2. 事项导航

用户可以通过点击 Tab 页切换不同的角色查看事项导航,不同角色下针对事项有不同的分类,包含按照 部门和主题分类,点击某个导航内容可以进入下一级页面查看更多的内容,如下:

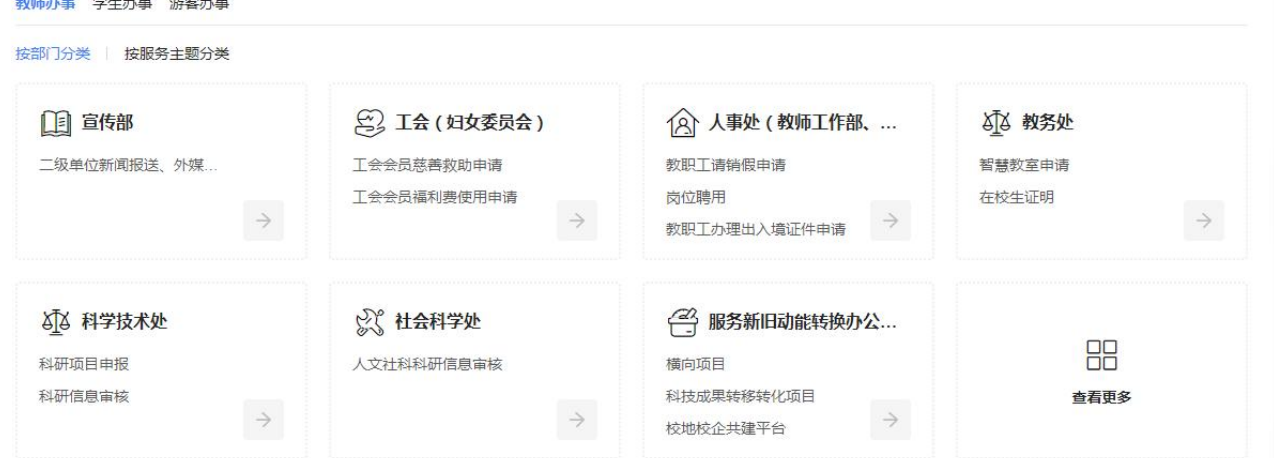

#### 3.2.2.3. 办事大厅数据统计

此模块中统计整个办事大厅目前的办理事项数据,包含如下内容:

- 当前进驻事项:整个办事大厅目前所有的服务事项数量总和;
- 可在线办理事项:所有服务事项中关联了在线服务的事项数量总和;
- 当前正在办件:整个办事大厅中所有用户目前正在办理的流程数量总和;
- 已完成办件:整个办事大厅中所有用户已经完成的流程数量总和;
- 累计服务师生:所有访问办事大厅的用户人次总和。

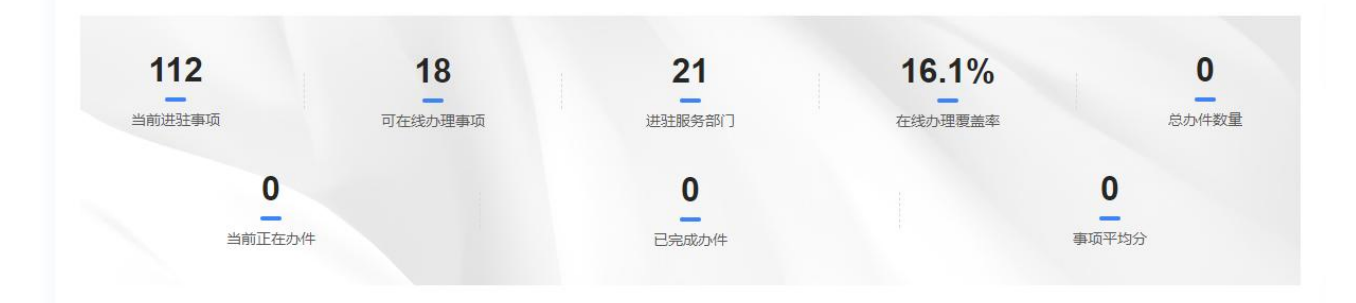

#### <span id="page-22-0"></span>3.2.3. 查找事项

用户通过首页事项导航模块中,点击"更多事项"进入"角色目录页"之后,可以通过按部门、按主题、 按标签三种方式查找到需要的事项。

#### 3.2.3.1. 按主题查找

用户可以点击页面中"按主题"Tab 页进入主题与服务事项的对应列表,可以通过点击左侧的主题列表 查看右侧对应的事项列表,从而找到所需的事项,如下:

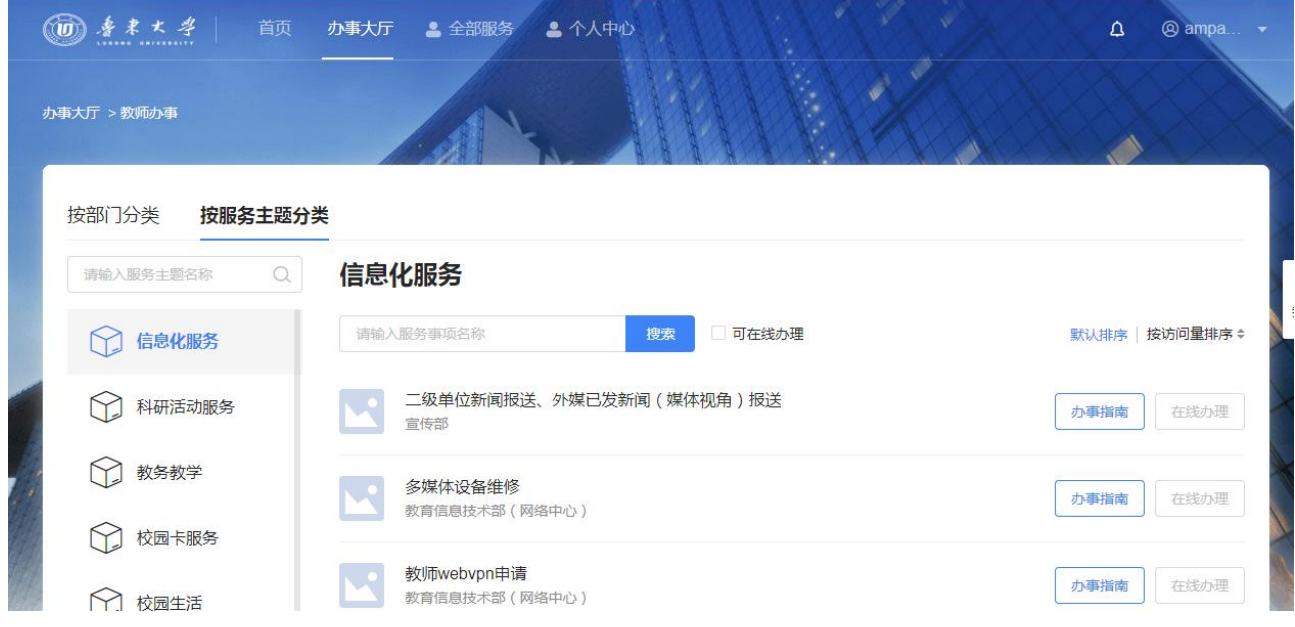

用户可以利用左侧主题列表上方的搜索框搜索主题,触发搜索功能使用键盘回车键或用鼠标点击"放大

#### 镜"图标都可以,如下:

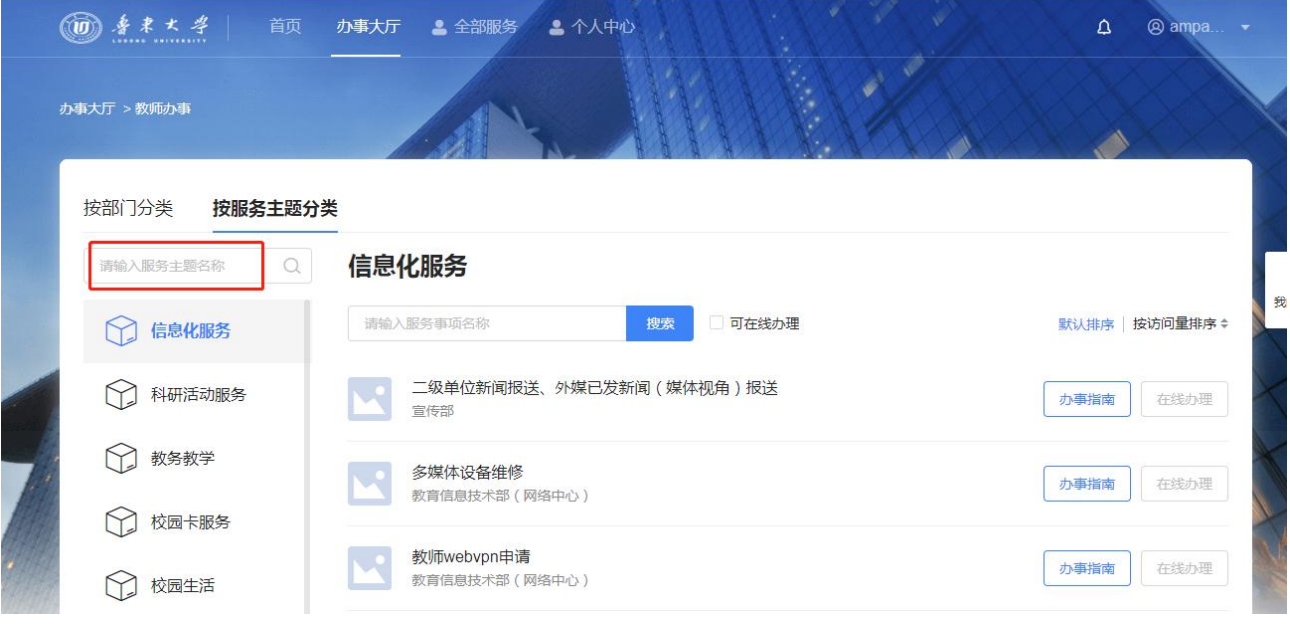

在选中某个主题的情况下,可以使用右侧事项列表上方的搜索框对该主题下的服务事项进行搜索,搜索 关键字匹配服务事项名称,如下:

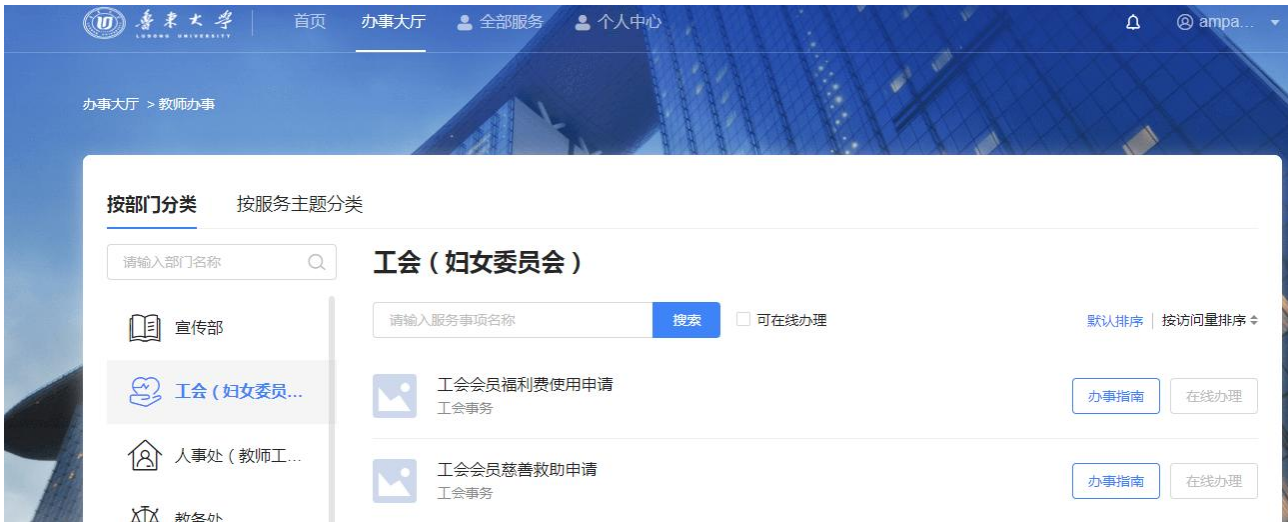

勾选"可在线办理事项"可以将列表中所有包含在线服务的服务事项筛选出来。

### <span id="page-23-0"></span>3.2.4. 办理事项

用户查找到事项后,可以查看事项详情、进行在线办理或评价事项。

#### 3.2.4.1. 按部门查找

用户可以点击页面中"按主题"Tab 页进入部门与服务事项的对应列表,可以通过点击左侧的主题列表 查看右侧对应的事项列表,从而找到所需的事项,如下:

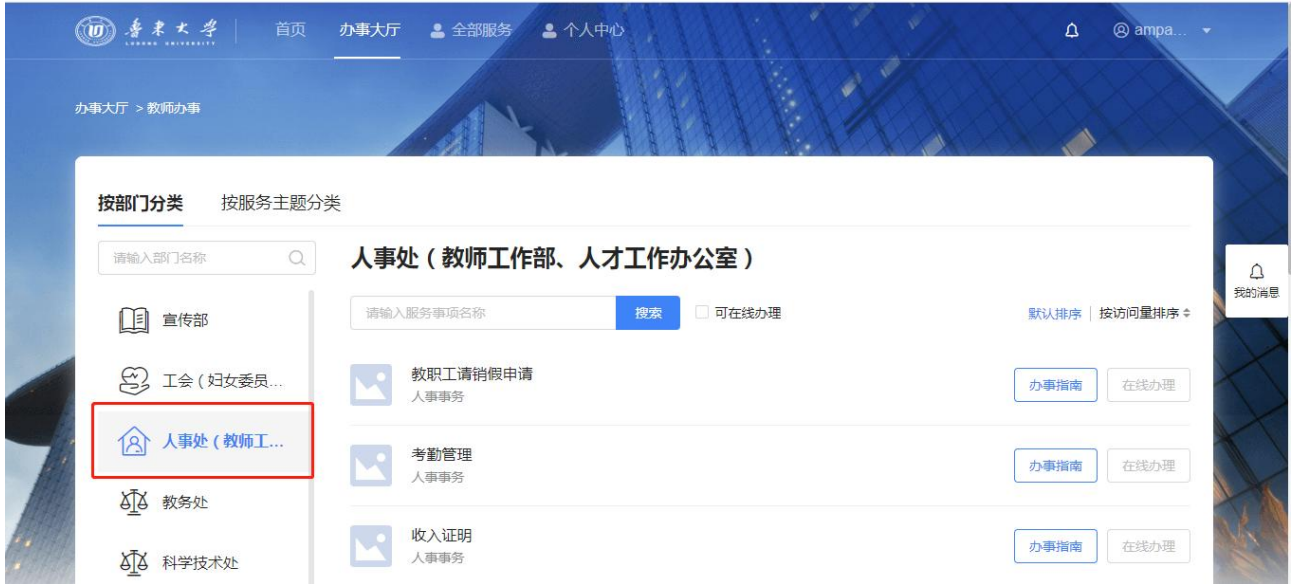

由于此页面操作与"按主题查找"操作类似,故不在赘述,请参考上述章节。

### 3.2.4.2. 查看事项详情

结合上述章节,点击找到的事项名称或事项列表中的"办事指南"可以进入事项详情查看,查看的信息 具体以管理员配置为准,下面将描述产品预置的事项详情信息内容。

基本信息

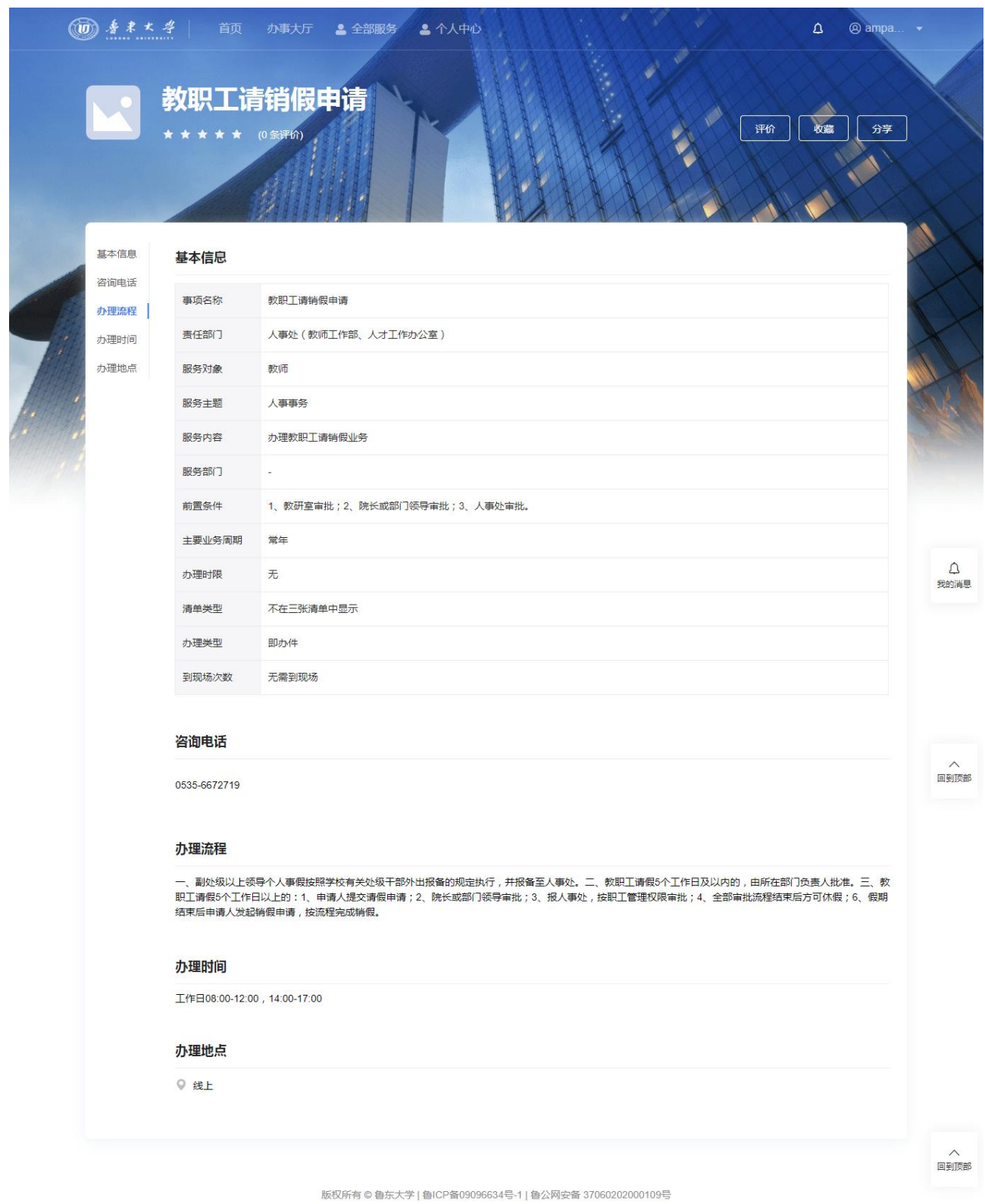

产品预置的基本信息包含如下:

事项名称:此服务事项的完整名称

- 责任部门:负责提供此服务事项的部门
- 服务主题:此服务事项对应的主题名称,可能是多个
- 服务对象:此服务事项适合的角色,包括学生、教师或游客
- 服务部门:与责任部门合作共同提供服务的部门名称,多用于跨部门的事项场景
- 主要业务周期:此服务事项在一年中的业务周期,可能是常年或者固定某几个月
- 前置条件:表示需要办理服务事项需要哪些条件,例如用户是研究生或退休教师等
- 服务内容:简单描述此服务事项的一段话
- 内容标签:管理员为此服务事项标注的标签
- 事项依据:此服务事项各项信息的来源依据,可能是法律条款或学校的相关规定
- 办理时限:以工作日为单位标明,也可能为当场办结
- 事项类型:用于支持三张清单模块,包含服务类和审批类
- 办理类型:用于支持三张清单模块,包含即办件、承诺件和联办件

#### ● 咨询电话

展示有关此服务事项咨询电话及说明

#### 咨询电话

13791946360

若此服务事项存在线下流程或办理地点,一般管理员会维护具体的地址,能够查看具体地点在地图中的 位置

在地图中可以用鼠标拖动查看具体位置,双击鼠标左键放大地图,双击鼠标右键缩小地图

点击不同的办理地址能够在地图上直接切换

#### ● 办理时间

一般为服务事项有线下流程时标明的具体办理时间

#### ● 办理须知

此部分一般描述的是该服务事项的具体过程

#### ● 办理流程

#### 办理依据

依据学校现行文件或规定

#### 办理流程

```
1、申请人提交申请并上传收入证明模板;2、部门负责人申请;3、人力资源部填写收入情况并办理盖章;4、人力资源部反馈个人。
```
#### 办理时间

```
工作日: 08:00-11:00; 14:00-17:00
```
此部分主要针对流程性较强的服务事项,主要描述办理服务事项的整体步骤流程,必要的时候可以查看 流程图

#### 相关材料

此部分展示流程中可能涉及的附件材料,材料分为两种类型,一种是说明性名称如"个人身份证原件", 另一种为可下载的电子文档,提供包含 office 三件套、pdf、图片以及压缩包等附件类型,点击附件可直 接使用浏览器下载

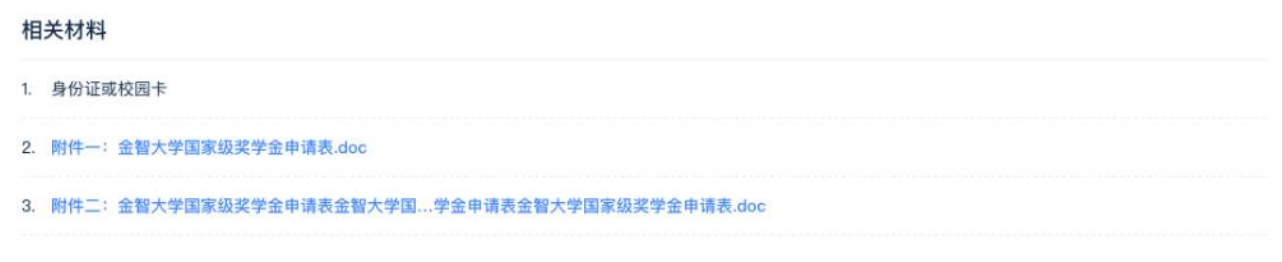

#### 3.2.4.3. 在线办理

若某个服务事项关联了在线服务,则用户可以点击事项列表或者事项详情的"在线办理"按钮跳转至相 应的应用服务办理

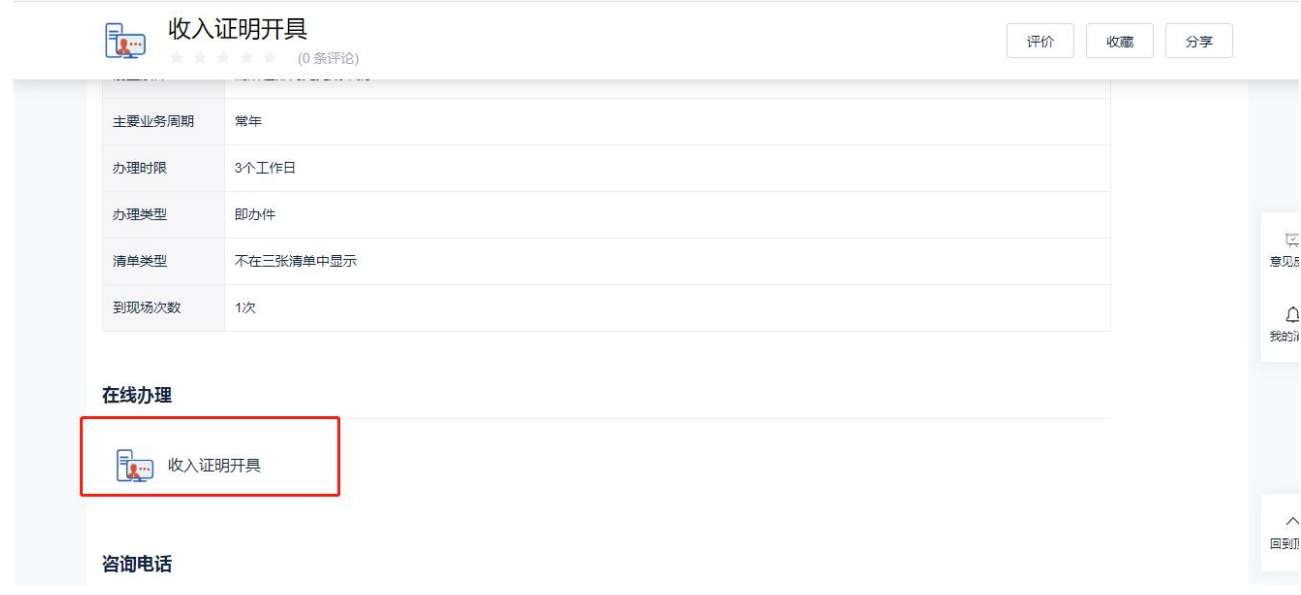

#### 3.2.4.4. 评价事项

用户登录后可以在事项详情页面中对事项进行评价,点击事项详情页面中的评价按钮,触发评价弹窗

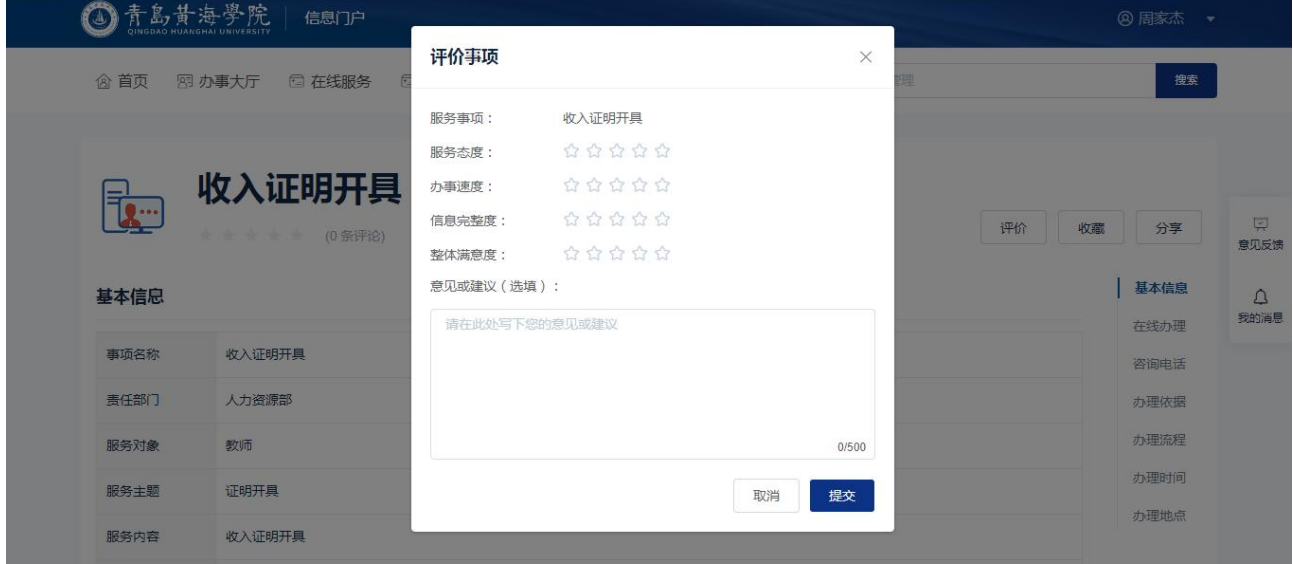

在评价弹窗中,用户必须从服务态度、办事速度以及整体满意度做星级评价,并可填写相应的意见或建

议,此部分的建议将会发送至业务管理员

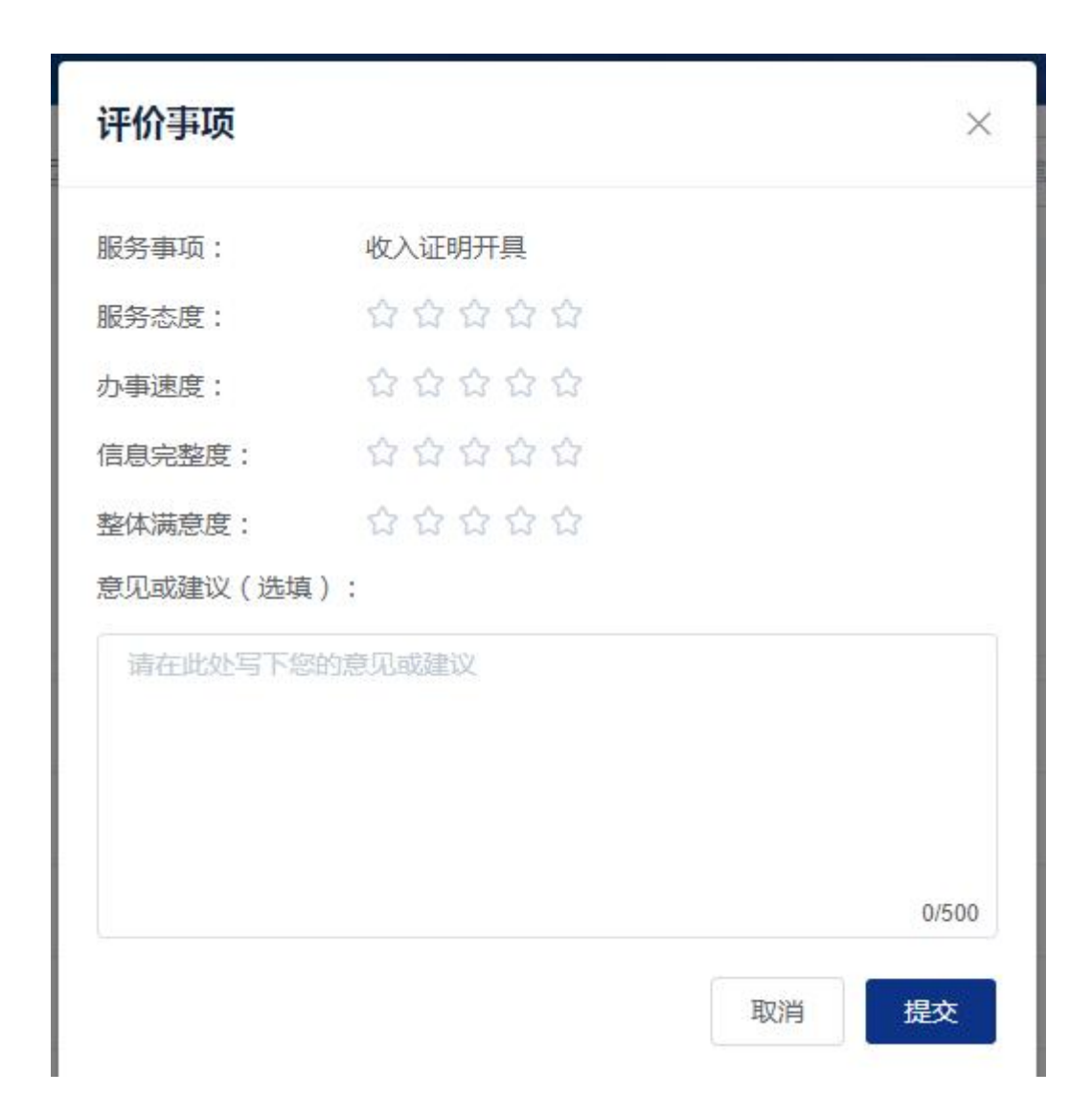

### <span id="page-30-0"></span>3.3. 在线服务

### <span id="page-30-1"></span>3.3.1. 在线服务列表页

该页面为当前用户有权限使用的所有服务列表集合,用户可在该页面针对所有服务进行筛选及查找,可 根据服务类别进行筛选。--根据信息化建设进一步完善补充如下:

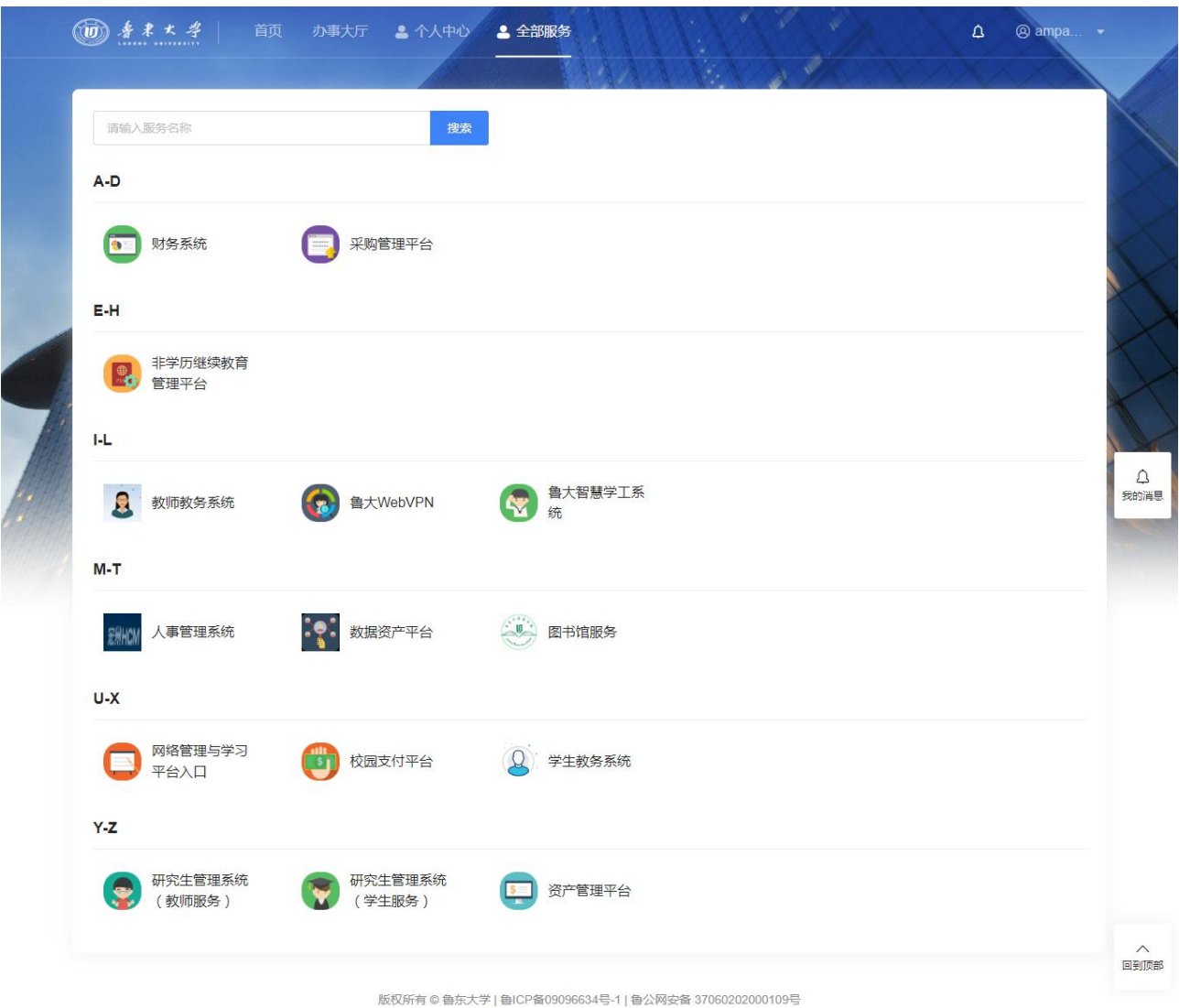

## <span id="page-31-0"></span>3.4. 搜索

办事大厅提供了针对服务事项的全局搜索功能,用户可以通过关键字搜索到关于服务事项、在线服务比 较全面的信息。

## <span id="page-31-1"></span>3.4.1.搜索入口与联想

办事大厅页面顶部显眼处均有搜索入口,用户能够直接在搜索框输入关键字点击搜索或者键盘的回车键 触发搜索操作。

在用户初次使用办事大厅页面时,未登录状态下仅显示登录框内容,登录框中的默认文字为随机的

事项名称,此时点击搜索按钮会直接以默认文字作为搜索词。用户登录成功后,此部分会增加此用户的 最近搜索关键字,最多展示 5 条,点击即可触发搜索。

下图为输入过程中的联想功能,在用户键入关键词后,搜索框下拉浮窗内容将会展现关键词匹配到的服 务以及事项名称,用户点击后能够直接跳转至事项详情或跳转至应用,如下:

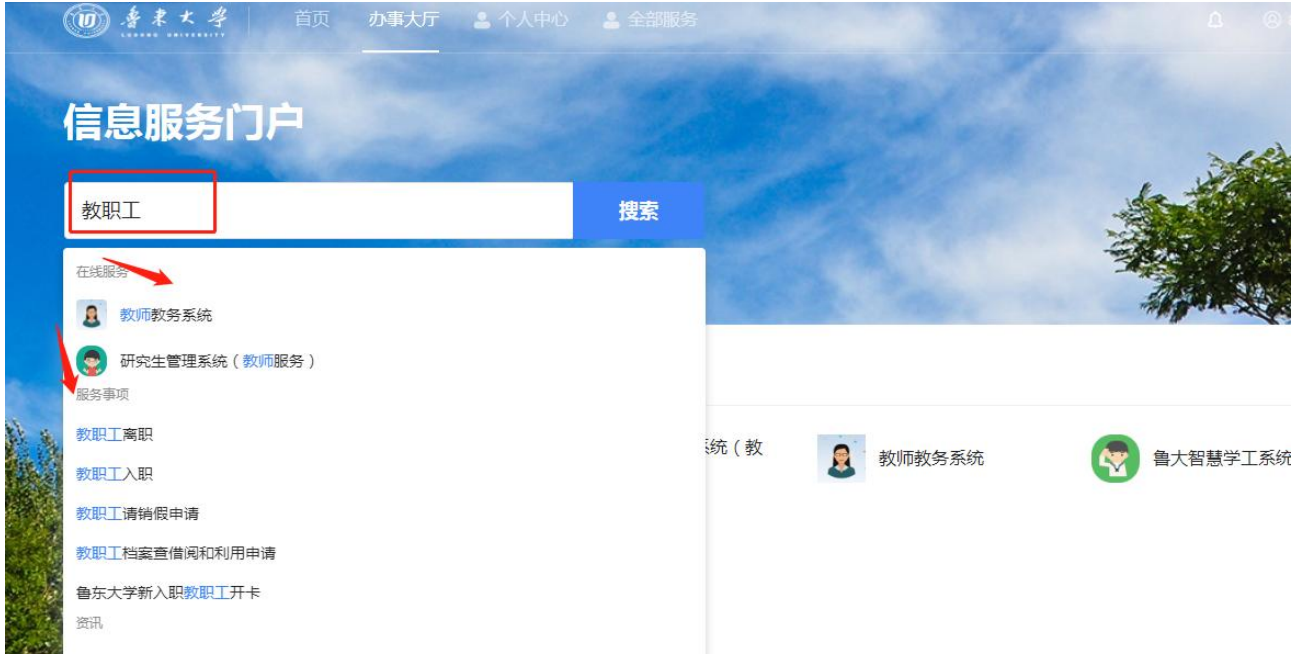

### <span id="page-32-0"></span>3.4.2.搜索结果

根据用户的搜索结果将会匹配如下内容:

- 在线服务标题;
- 服务事项名称;
- 常见问题中的问题和答案。

搜索结果完整展示如下:

在用户初次使用办事大厅页面时,未登录状态下仅显示登录框内容,登录框中的默认文字为随机的事项 名称,此时点击搜索按钮会直接以默认文字作为搜索词。用户登录成功后,此部分会增加此用户的最近 搜索关键字,最多展示 5 条,点击即可触发搜索。

下图为输入过程中的联想功能,在用户键入关键词后,搜索框下拉浮窗内容将会展现关键词匹配到的服

务以及事项名称,用户点击后能够直接跳转至事项详情或跳转至应用,如下:

对于搜索结果,用户可以做的操作如下:

- 用户可以点击在线服务中的应用直接跳转至相应应用中;
- 用户可以在搜索结果的服务事项列表中点击"办事指南"查看该服务事项的事项详情,或点击"在 线办理"进入关联应用进行事务办理;
- 用户可以在常见问题的结果后点击事项名称进入事项详情。

### 3.5. 认证功能说明

### <span id="page-33-0"></span>3.5.1. 个人中心

CIAP7 认证系统,旨在为用户提供一个统一的、友好的操作界面,以方便普通用户进行身份的认证, 管理用户的账号信息,进入门户点击右上"个人中心"或者输入 <http://authserver.ldu.edu.cn/authserver>,可以进入个人认证中心。

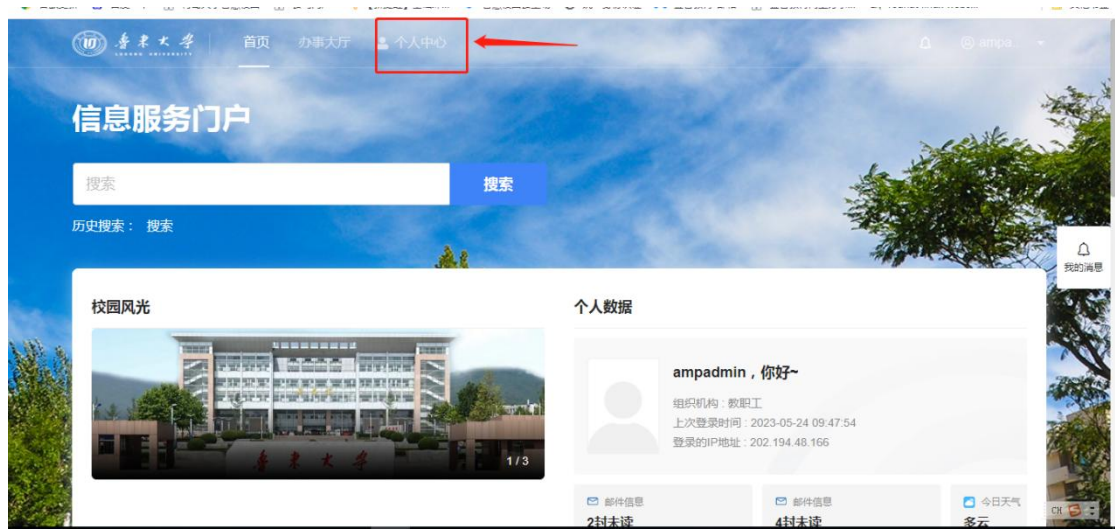

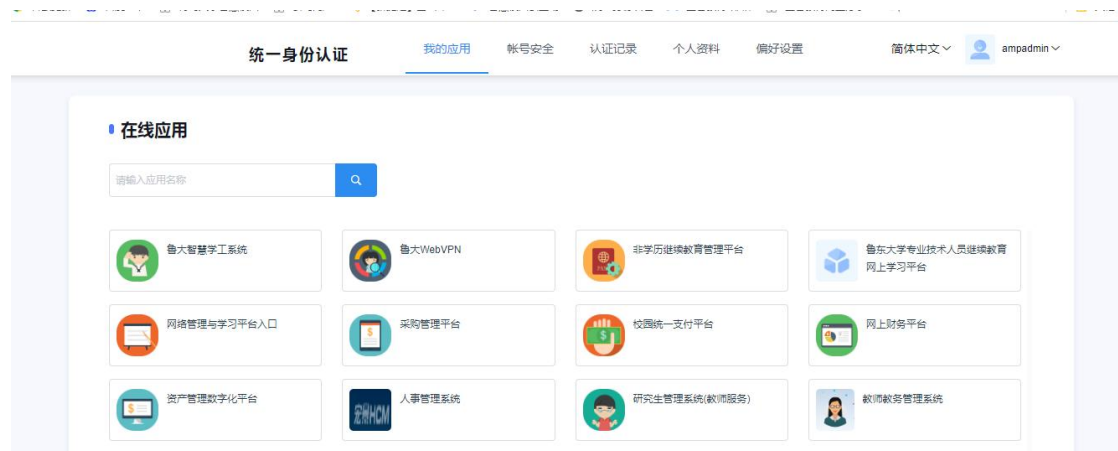

### 3.5.2. 帐号安全

#### 3.5.2.1 设置帐号

用户可以修改自己的个人资料,包括如下几项:

- 1、登录密码:提供用户修改自己密码的功能;
- 2、安全问题:设置自己的密保问题和答案,可用于密码找回;
- 3、登录别名:如果您设定了登录别名,您就可以使用登录别名登录系统。多个别名用逗号隔开;
- 4、邮箱绑定:填写用户的私人邮箱,用于密码找回;
- 5、手机号绑定(暂未开放):填写用户的手机号码,用于密码找回。

操作界面如下:

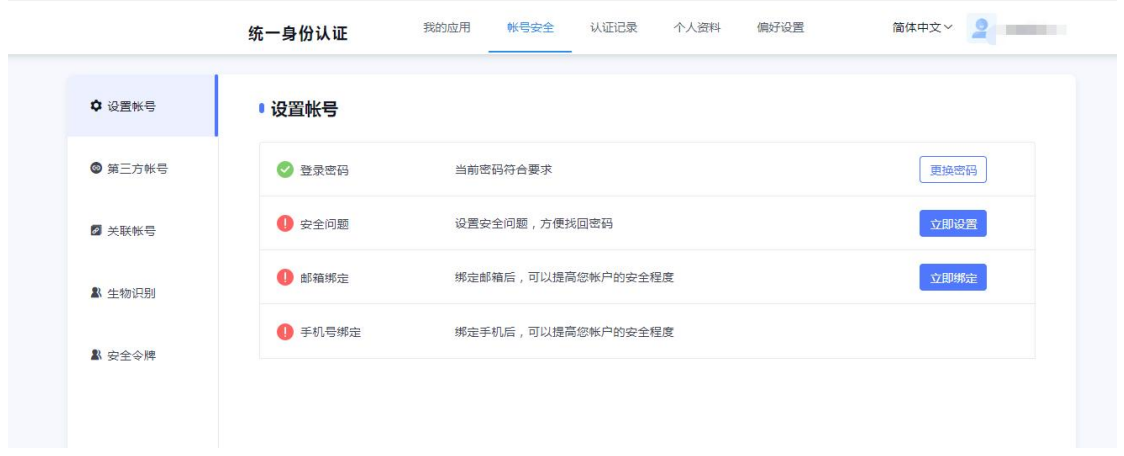

3.5.2.2 关联账号

此部分功能是针对多身份用户的,这里提供用户指定主身份账号。可以自由切换。单身份的,默认 账号就是主身份。

操作界面如下:

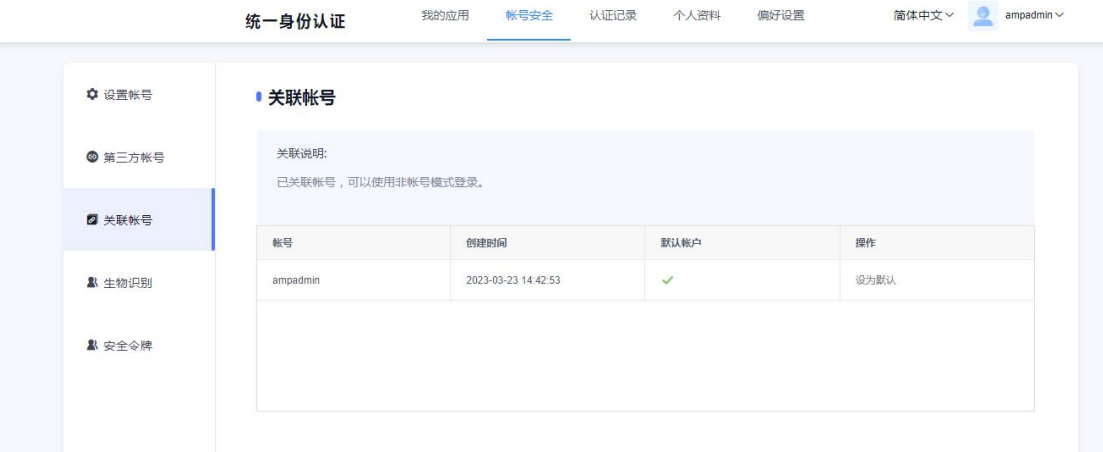

### 3.5.3. 认证记录

#### **3.5.3.1** 当前登录

记录用户帐号的当前登录情况,包括客户端 IP、登入时间、客户端类型。同时支持踢出当前登录。 操作界面如下:

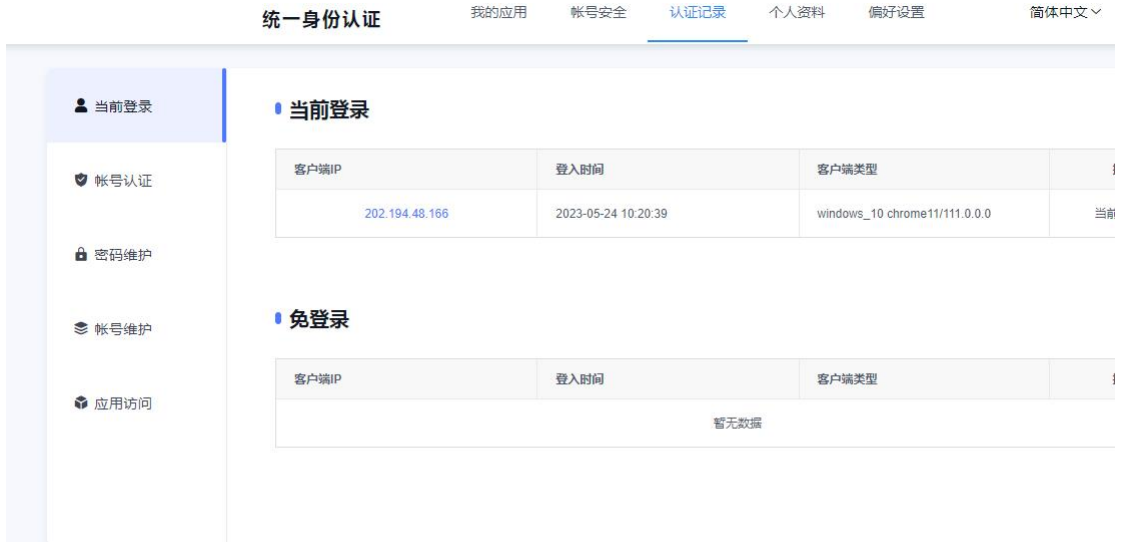

#### **3.5.3.2** 帐号认证

记录用户帐号的登入时间、登出时间、认证类型、客户端类型、客户端 IP、认证结果。方便用户查 看什么时间段登录过以及登录结果。

操作界面如下:

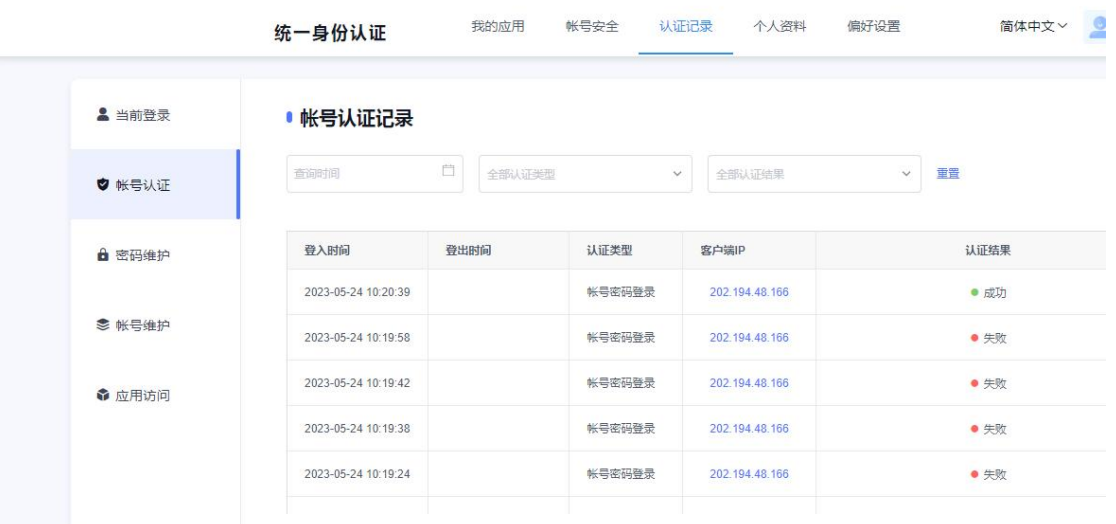

#### **3.5.3.3** 密码维护

记录对该帐号进行密码的维护时间、操作类型、客户端 IP 以及操作结果。

操作界面如下:

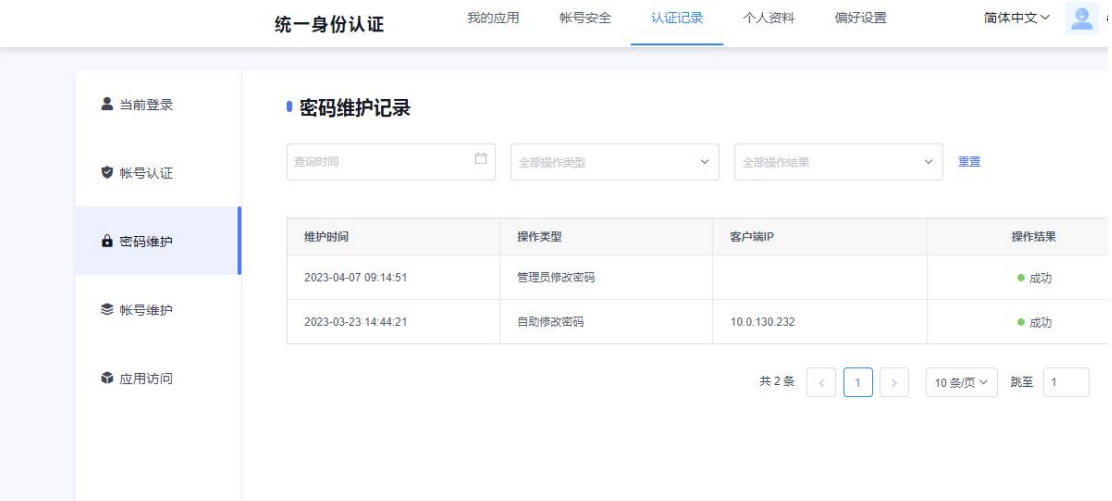

#### **3.5.3.3** 帐号维护

记录所有对该帐号进行维护操作的维护时间、操作类型、客户端 IP 以及操作结果。 操作界面如下:

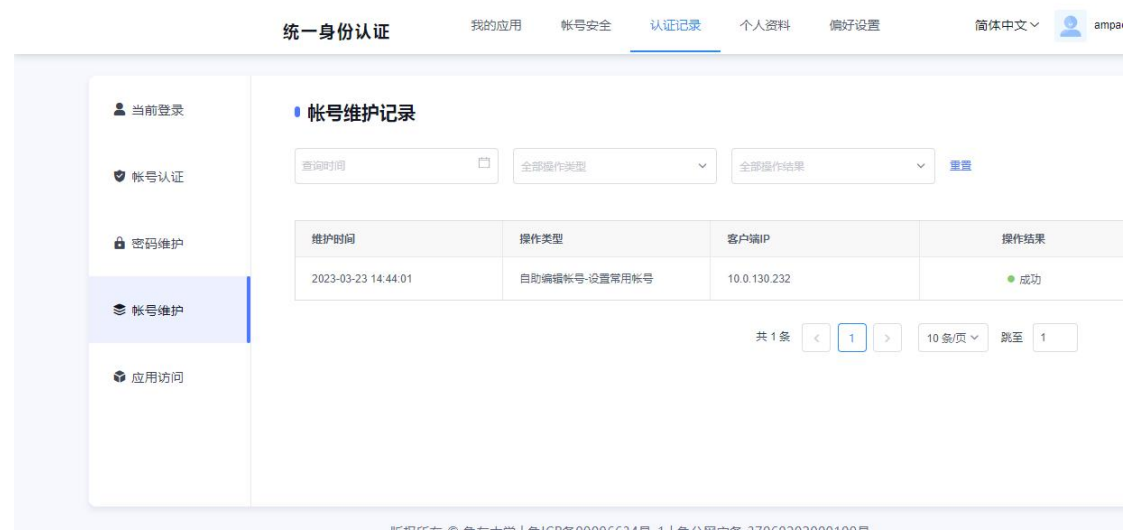

### 3.5.4. 个人资料

个人资料设置,包括昵称和生日的设置。

操作界面如下:

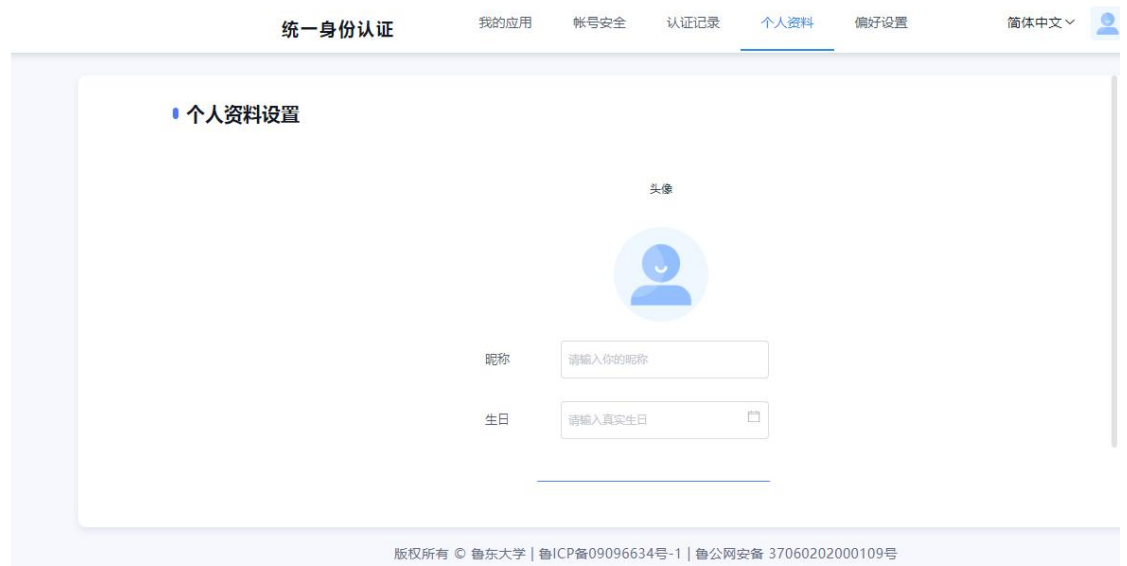

### 3.5.5. 偏好设置

单处登录(只能在一个浏览器上登录,只保留最新登录页面,其余将退出登录); 您的密码有变动时将使用以下方式提醒:短信、邮箱; 操作界面如下:

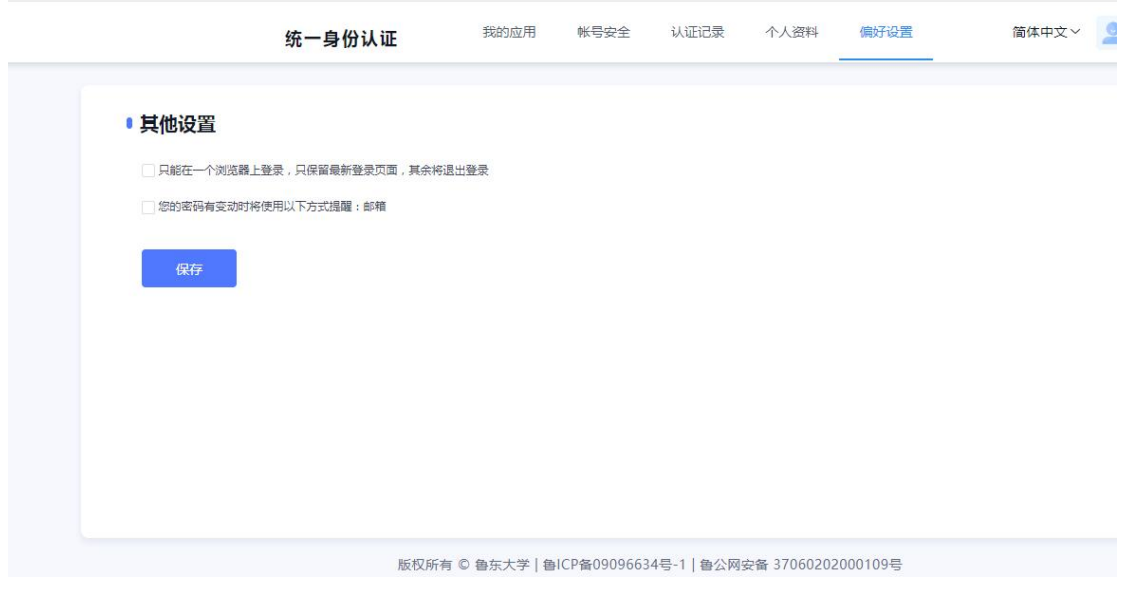

=文档结束=